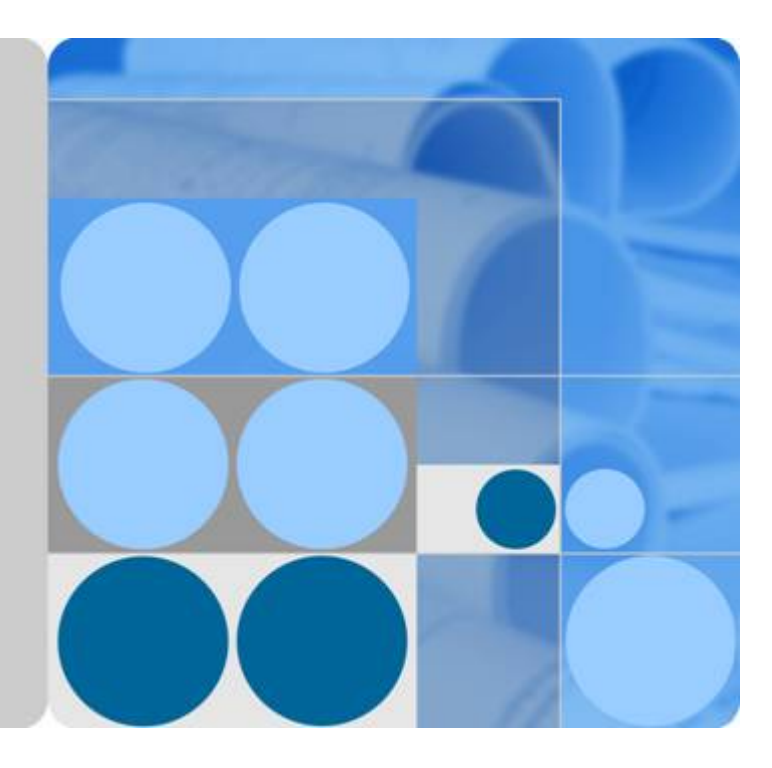

## **EchoLife HG8045Q**

## 取扱説明書

発行 **01** 日付 **2016-01-31**

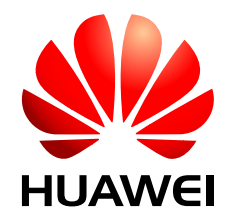

**HUAWEI TECHNOLOGIES CO., LTD.**

**Copyright © Huawei Technologies Co., Ltd. 2016. All rights reserved.**

文書による華為の事前承諾なしに、本書のいかなる部分も、いかなる形式またはいかなる手段によっても複製また は転載は許可されません。

#### 商標および許諾

**SI2 ごとい**る<br>HuAWelおよびその他のファーウェイ(華為)の商標は華為技術有限公司の商標です。 このドキュメントに記載されているその他の商標はすべて、それぞれの所有者に帰属します。

### 注意

購入した製品、サービスおよび機能は華為とお客様の間の契約によって規定されます。本文書に記載されている製 品、サービスおよび機能の全体または一部は、購入範囲または使用範囲に含まれない場合があります。契約で規 定しない場合、本文書内の記述、情報、推奨事項はすべて「無保証(AS IS)」で提供されており、明示的または暗黙 的ないかなる保証も約束も行いません。

この文書の記載内容は、予告なく変更されることがあります。この文書作成にあたっては内容の正確に最大限の注 意を払っておりますが、この文書内のいかなる説明、情報、推奨事項も、明示的または暗黙的に何らかの保証を行 うものではありません。

## **Huawei Technologies Co., Ltd.**

住所: Huawei Industrial Base Bantian, Longgang Shenzhen 518129 People's Republic of China

Webサイト: <http://www.huawei.com>

Eメール: support@huawei.com

## 本章について

## <span id="page-2-0"></span>目的

ギガビット対応パッシブ光ネットワーク(GPON)端末EchoLife HG8045Q(以降 HG8045Q と呼ぶ)は、ホームユーザー向けに設計された屋内光ネットワークユニット(ONU)です。 本 書では、HG8045Qの外観と仕様、およびその設定と使用方法について説明します。これに より、 HG8045Qについての知識を短期間で得ることができます。

## 製品バージョン

以下の表に、本書に関連する製品バージョンを示します。

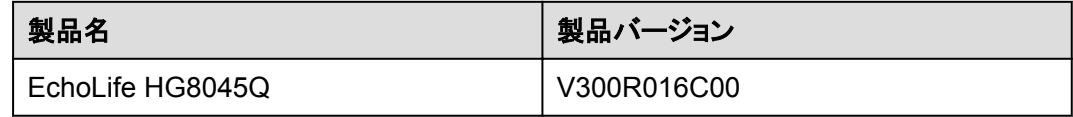

## マークの表記

本書で使用するマークは、以下のように定義されています。

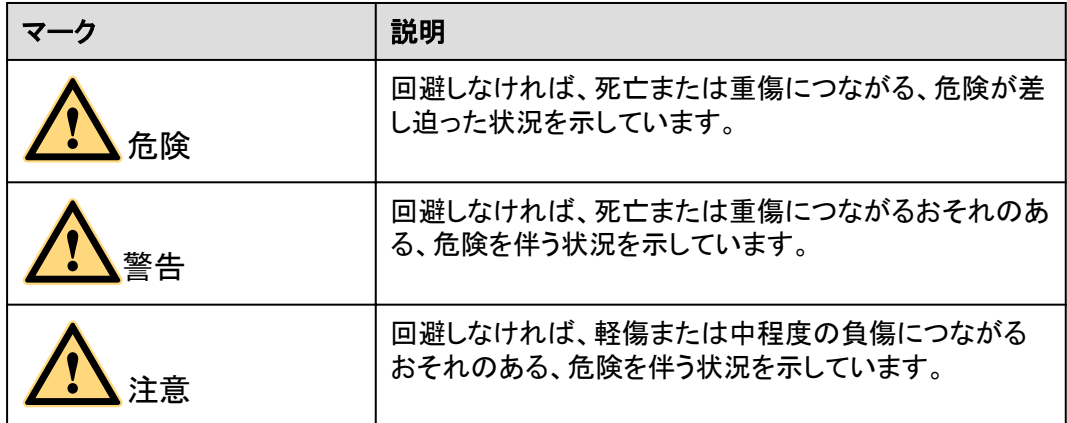

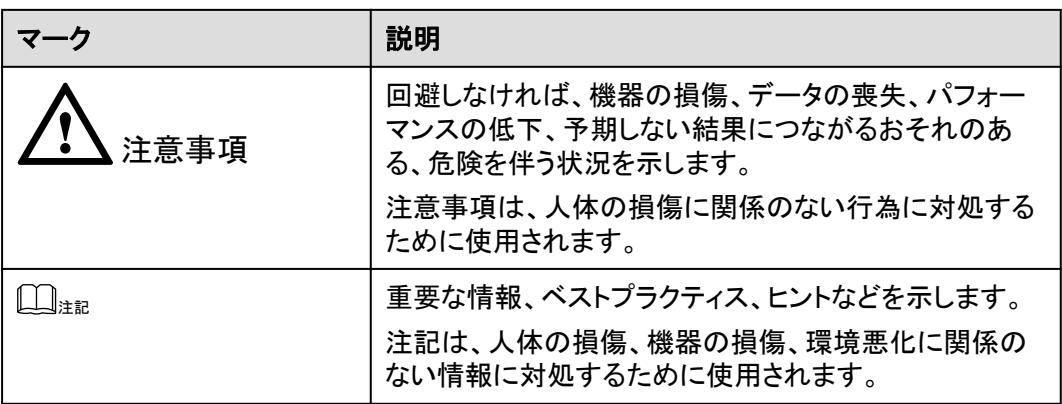

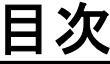

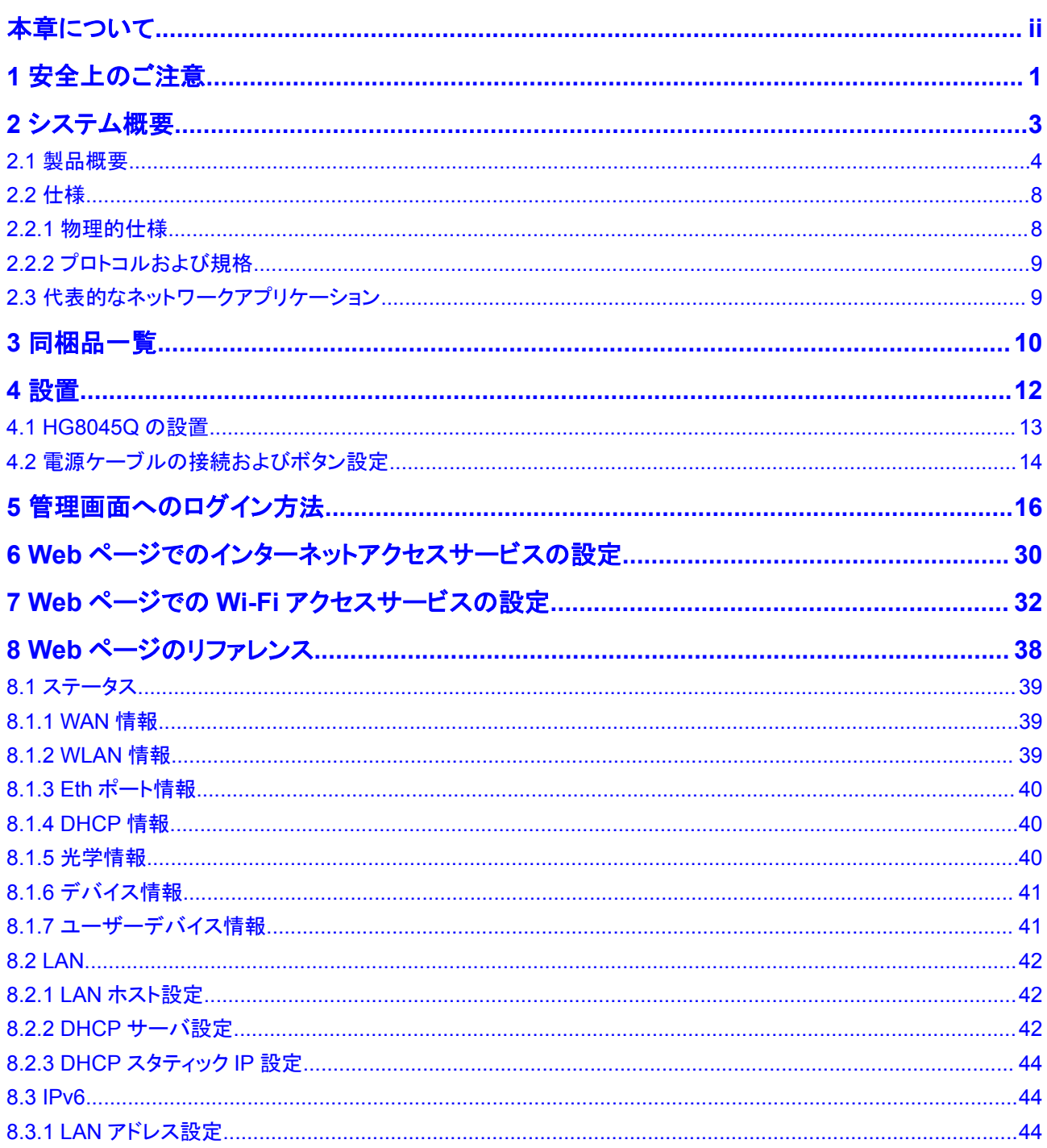

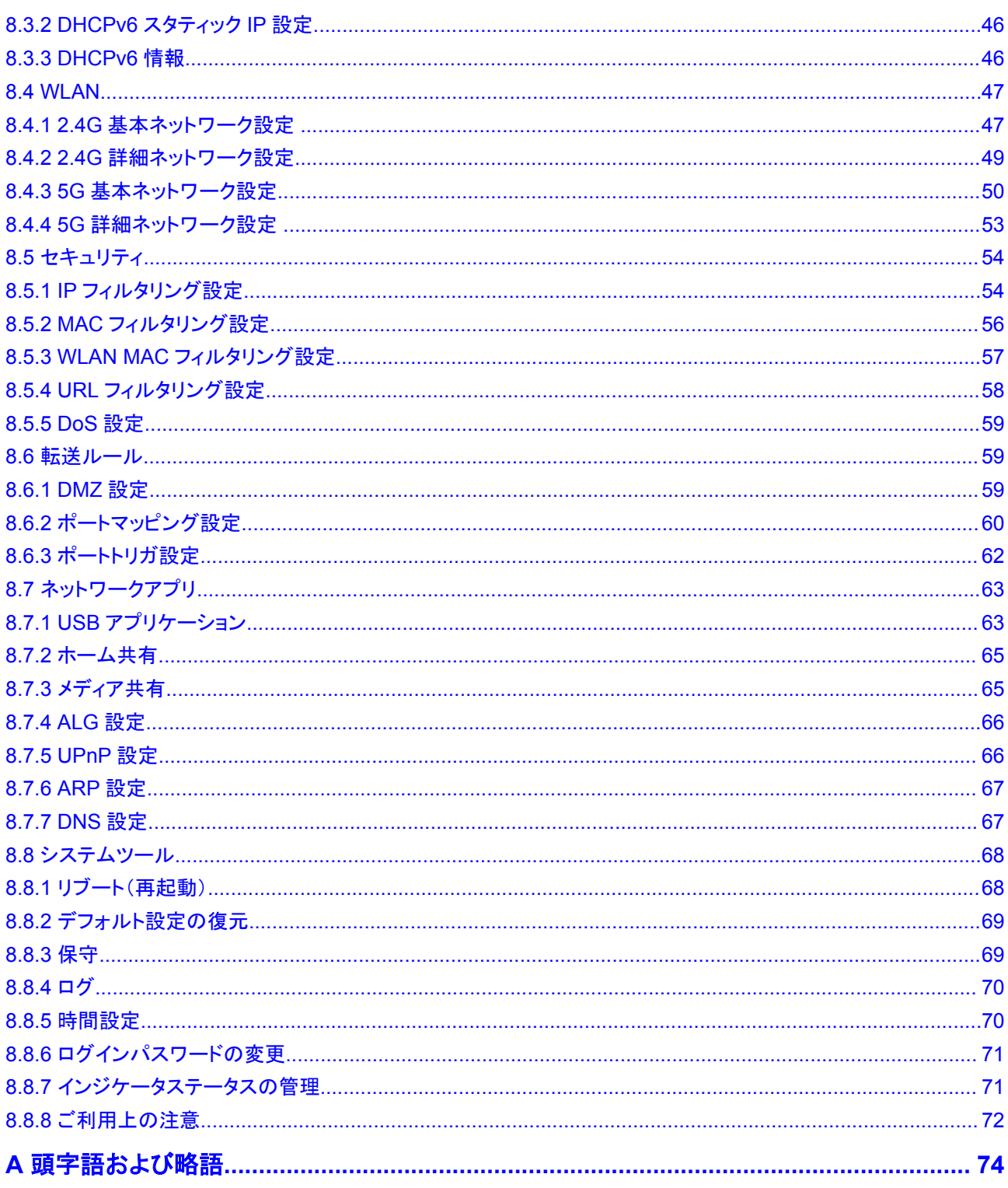

**1** 安全上のご注意

<span id="page-6-0"></span>本製品を正しく安全にお使いいただくために、ご使用の前にこの「安全上のご注意」をよくお 読みください。

## 基本的な要件

- 本製品は保管、輸送、および稼働時は乾燥した状態を保ってください。
- 本製品は保管、輸送、および稼働時は他の物体にぶつからないようにしてください。
- l 本製品を設置する際にはメーカーの要件を必ず守ってください。
- 本製品を勝手に分解しないでください。本製品に異常がある場合は、サービス提供元 が指定するお問い合わせ先にご連絡ください。
- l 本製品の構造、安全設計、性能設計を許可なく変更しないでください。
- 本製品を使用する際には各国·地域の法令を遵守し、他者の法的権利を尊重してくだ さい。
- l 本製品がご不要になった際は、サービス提供元が指定するお問い合わせ先にご連絡 ください。

## 環境要件

- l 本製品は直射日光の当たらない、風通しの良い場所に設置してください。
- l 本製品は清潔な状態に保ってください。
- l 本製品は水周りまたは湿った場所のそばに置かないでください。
- 本製品の上に物を置かないでください。熱や歪みにより本製品が損傷する場合があり ます。
- l 放熱のため、機器の周囲に少なくとも10cm以上のスペースを確保してください。
- l 本製品はヒーターやろうそくなどの熱源や火気の近くに置かないでください。
- 本製品を電子レンジ、冷蔵庫、携帯電話など、強力な磁場や磁界が発生する電子機 器のそばに置かないでください。

## 使用上のご注意

- 付属の電源アダプタ以外は使用しないでください。
- l 利用電圧は本製品の入力電圧の要件に適合している必要があります。
- 本製品の電源アダプタは、たこ足配線にしないでください。たこ足配線にするとテーブ ルタップなどが過熱、劣化する可能性があり、危険です。
- 感電またはその他の危険を回避するために、電源プラグは清潔で乾燥した状態を保 ってください。
- l ケーブルの抜き差しは、必ず機器を停止して、電源を切ってから行ってください。
- l 雷が発生した場合には、電源を切って、電源ケーブル、モジュラーケーブル、電話線な どすべてのケーブルを抜いてください。
- l 本製品を長期間使用しない場合には、電源を切って電源プラグを抜いてください。
- 本製品は水や液体で濡らさないようにしてください。水や他の液体で濡れた場合に は、すぐに電源を切って、本製品から電源ケーブルやモジュラーケーブルなどすべて のケーブルを抜いてください。本製品が故障した場合にはサービス提供元が指定する お問い合わせ先にご連絡ください。
- l 損傷するおそれがあるため、ケーブルを踏みつけたり、引っ張ったり、引きずったり、 無理やり曲げたりしないでください。ケーブルが損傷すると、本製品が故障するおそれ があります。
- l 損傷または劣化したケーブルは使用しないでください。
- l 保護メガネを着用せずに直接光ポートを覗き込んだりしないでください。光ポートから 放射されるレーザーによって眼を痛めるおそれがあります。
- 発煙、異常な音、異臭などが発生したら、ただちに本製品の使用を中止して、電源を 切り、全てのケーブル(電源ケーブルやモジュラーケーブルなど)を抜いてください。本 製品に異常がある場合は、サービス提供元が指定するお問い合わせ先にご連絡くだ さい。
- l 金属部品などの異物が通気孔から本製品に入らないようにしてください。
- l 引っかいた場所からはがれた塗装によって本製品に異常が発生するおそれがあるた め、本製品の外装を引っかいたりしないでください。塗装が本製品に入ると、ショートす るおそれがあります。また、はがれた塗装によって人体にアレルギー反応が発生する おそれがあります。
- 部品や付属品を誤って飲み込むことがないように幼児の手の届かないところに設置し てください。

## 清掃上のご注意

- 本製品を清掃する前に、本製品を停止し、電源を切って、本製品から電源ケーブルや モジュラーケーブルなどすべてのケーブルを抜いてください。
- l クリーニング液またはスプレー式洗浄剤を使用して本製品の外装を清掃しないでくだ さい。柔らかい布を使用して清掃してください。

# 2 システム概要

## <span id="page-8-0"></span>本章について

本章では、HG8045Qの概要を示します。

2.1 [製品概要](#page-9-0)

ここでは、HG8045Q[の外観を示し、そのポートと](#page-9-0)LED種別について説明します。

2.2 [仕様](#page-13-0)

ここでは、HG8045Qの物理的仕様やHG8045Q[が準拠している規格およびプロトコルなど](#page-13-0) の仕様について説明します。

2.3 [代表的なネットワークアプリケーション](#page-14-0) ここでは、HG8045Q[の代表的なネットワークアプリケーションについて説明します。](#page-14-0)

## <span id="page-9-0"></span>**2.1** 製品概要

ここでは、HG8045Qの外観を示し、そのポートとLED種別について説明します。

HG8045Qは、個人宅向の屋内光ネットワーク端末です。筐体は自然放熱材でできていて、 光ポートは防塵設計を採用し、ラバープラグがついています。このため外観がすっきりして いて、エネルギー効率に優れています。設置場所に縦置きで設置できるため、様々な環境 でのユーザーの設置要件に適合します。

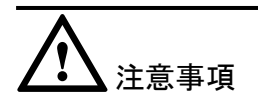

HG8045Qは屋内での使用に限定されます。HG8045Qを屋外または屋外のキャビネットに 設置しないでください。

## 外観

図 **2-1**に、縦置きスタンドに設置したHG8045Qの外観を示します。

図 **2-1** HG8045Q 正面の外観

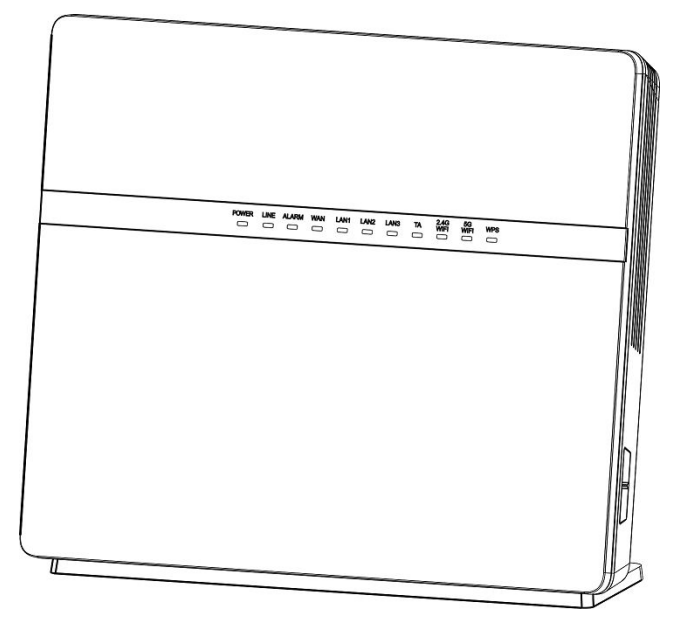

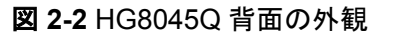

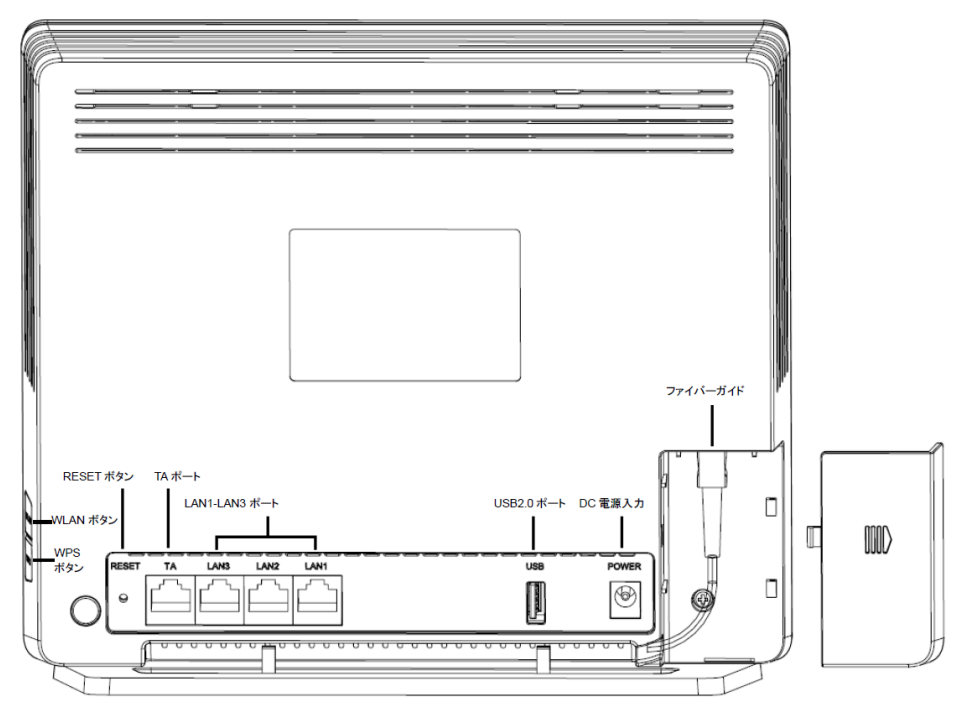

表 **2-1**では、HG8045Qの各ポートおよびボタンの機能について説明します。

| ポート/ボタン          | 機能                                                                                                    |
|------------------|----------------------------------------------------------------------------------------------------|
| <b>POWER</b>     | 電源アダプタまたはバックアップ電源ユニ<br>ットに接続するために使用する電源ポー<br>卜。                                                        |
| TA               | 関連パラメータを設定した後に電話機また<br>はファクシミリに接続するために使用する<br>オートセンシング10/100/1000M Base-Tイ<br>ーサネットポート(RJ-45)。         |
| $LAN1 \sim$ LAN3 | PCやTV等に接続するために使用するオ<br>ートセンシング10/100/1000M Base-Tイー<br>サネットポート (RJ-45)。                                |
| USB              | USBストレージデバイスに接続するために<br>使用するUSBポート。                                                                    |
| <b>RESET</b>     | リセットボタン。このボタンを数秒間押下す<br>ると、本製品がリセットされます。このボタ<br>ンを長時間(10秒以上)押し続けると、本製<br>品が工場出荷時の設定に戻った後、リセッ<br>トされます。 |
| WI AN            | 無線LAN機能(Wi-Fi)を有効または無効に<br>するために使用するボタンです。この機能<br>はデフォルトで有効になっています。                                    |

表 **2-1** HG8045Q のポートおよびボタンの機能

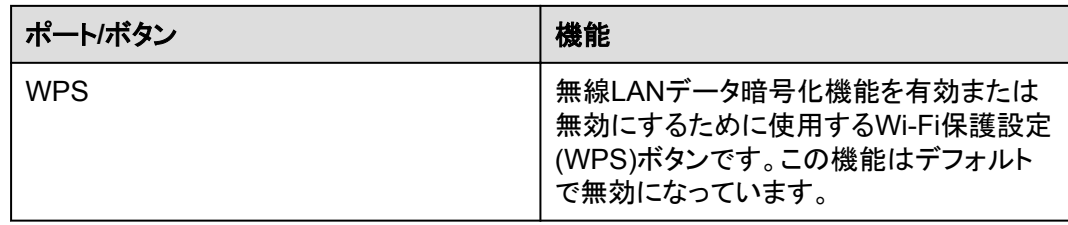

## **LED** 種別

図 **2-3**に、HG8045QのLED種別を示します。

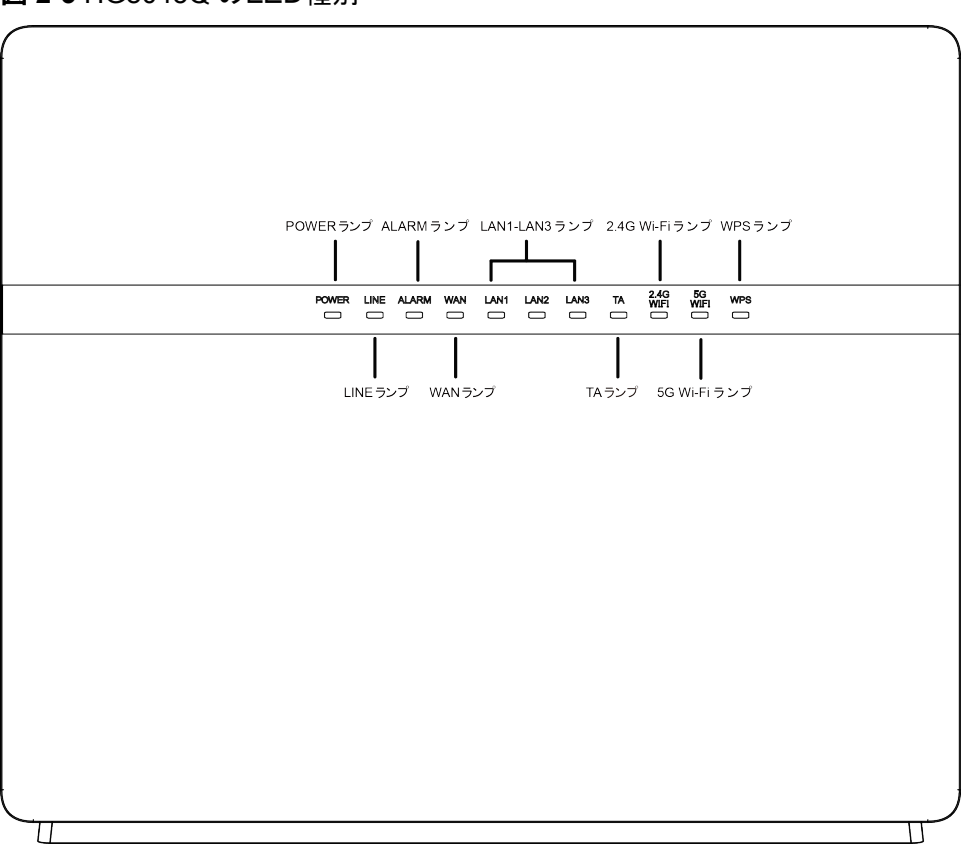

#### 図 **2-3** HG8045Q のLED種別

#### 表 **2-2**では、HG8045QのLED種別の意味について説明します。

#### 表 **2-2** HG8045Q のLED種別の意味

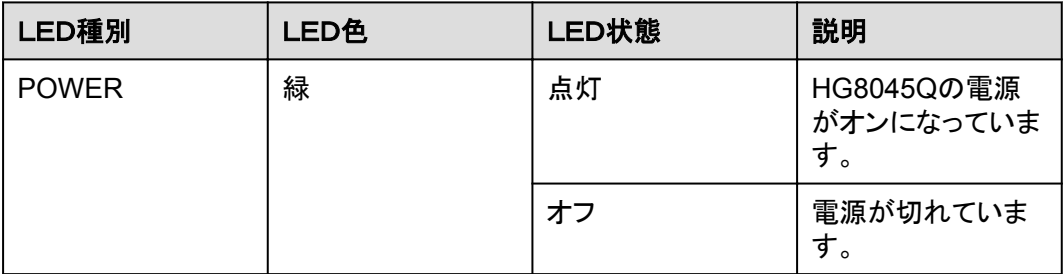

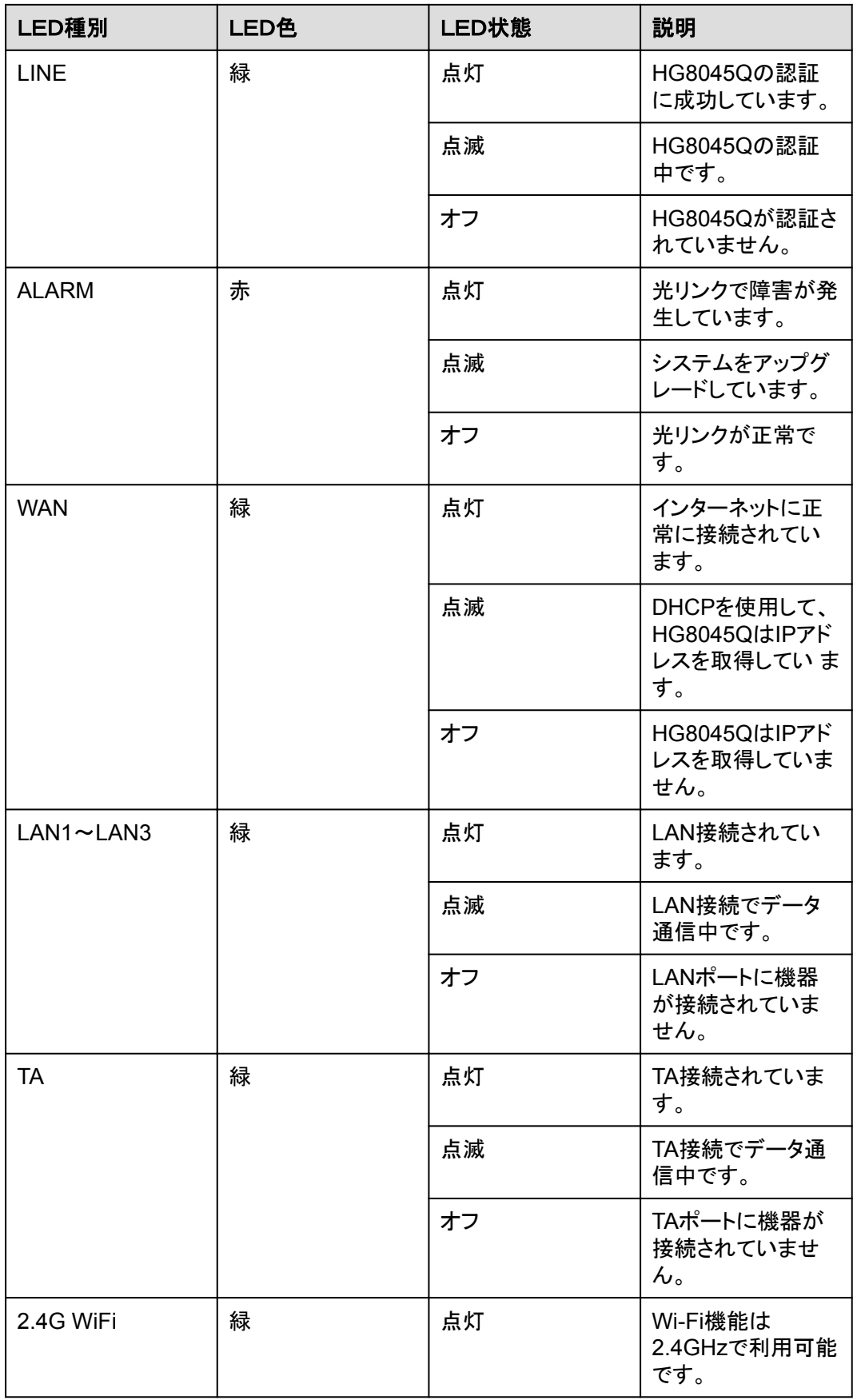

<span id="page-13-0"></span>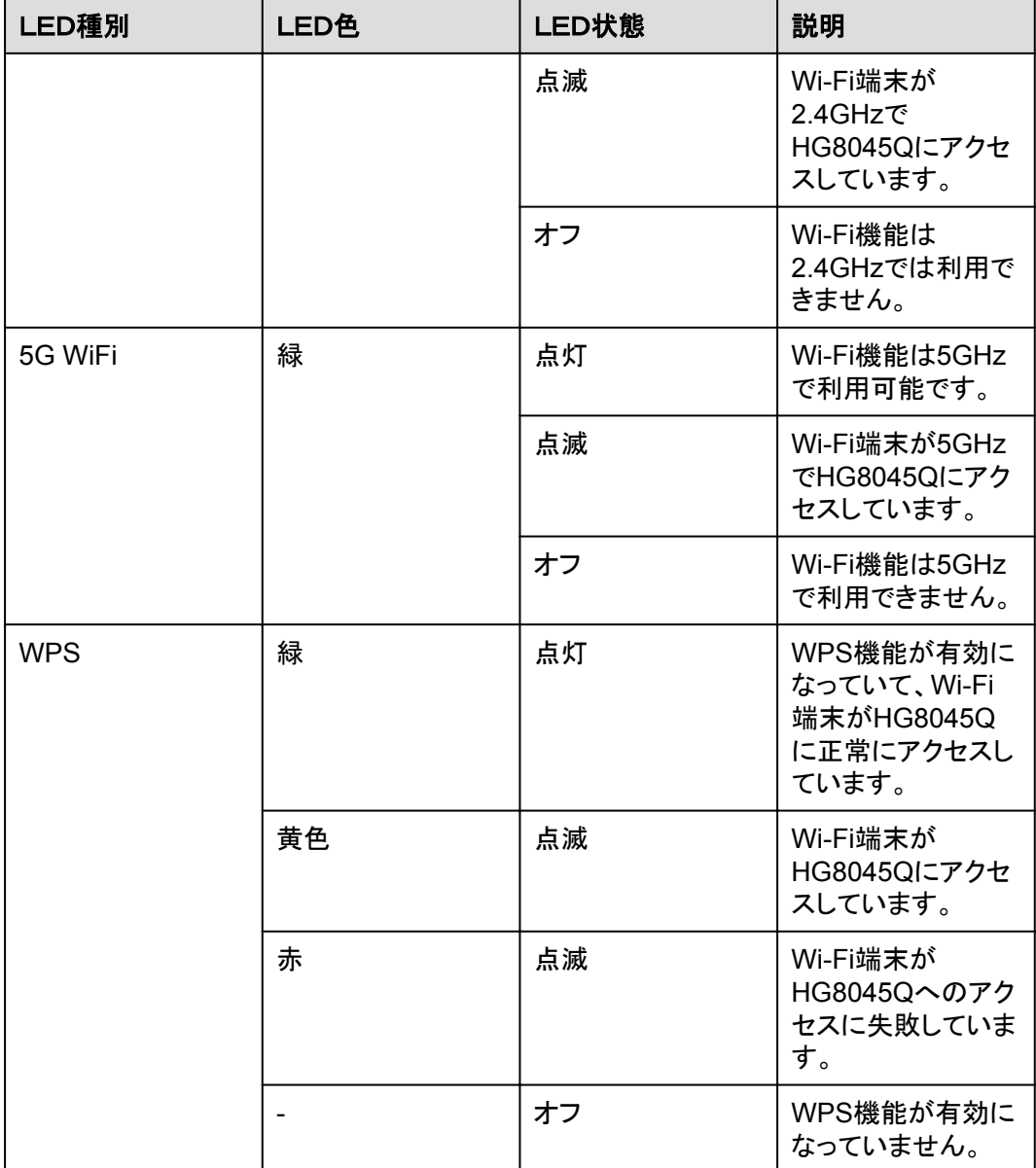

## **2.2** 仕様

ここでは、HG8045Qの物理的仕様やHG8045Qが準拠している規格およびプロトコルなど の仕様について説明します。

## **2.2.1** 物理的仕様

ここでは、寸法、重量、電圧範囲、動作環境パラメータなど、HG8045Qの物理的仕様につ いて説明します。

表 **[2-3](#page-14-0)**に、HG8045Qの物理的仕様を示します。

#### <span id="page-14-0"></span>表 **2-3** HG8045Q の物理的仕様

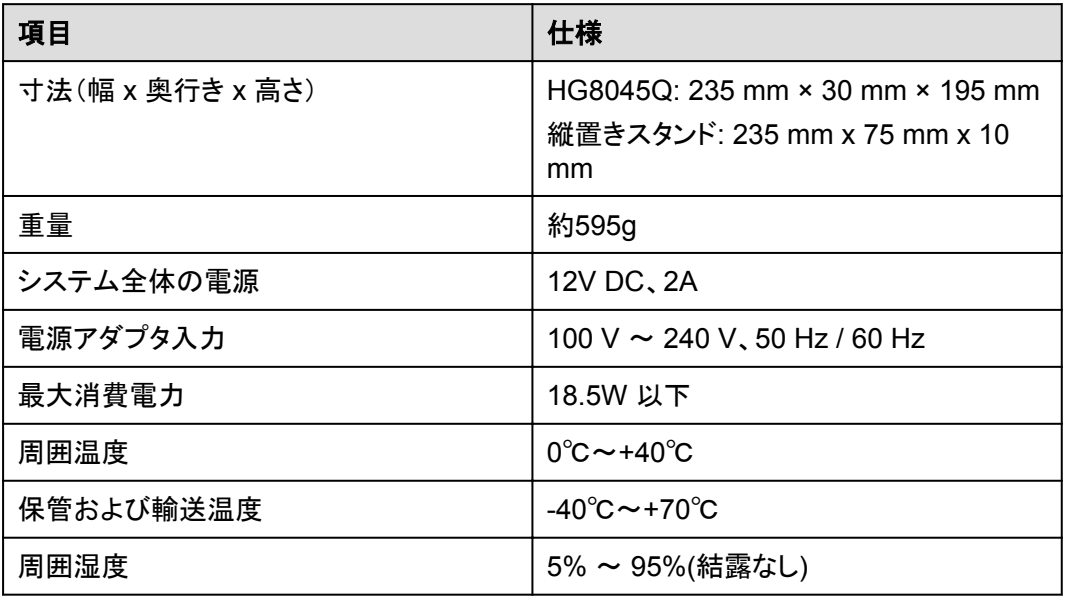

## **2.2.2** プロトコルおよび規格

ここでは、HG8045Qが準拠しているプロトコルおよび規格を示します。

- l GPON: ITU-T勧告G.984
- l マルチキャスト: IGMPv2、IGMPv3、およびIGMPスヌーピング
- l ルーティング: ネットワークアドレス変換(NAT)およびアプリケーションレベルゲートウ ェイ(ALG)
- l LANインターフェース: IEEE 802.3/IEEE 802.3u/IEEE 802.3ab
- l USB: USB 1.1/USB 2.0
- $\bullet$  Wi-Fi: IEEE 802.11a/b/q/n
- CPE WAN管理プロトコル: TR-069

## **2.3** 代表的なネットワークアプリケーション

ここでは、HG8045Qの代表的なネットワークアプリケーションについて説明します。

HG8045Qはネットワーク端末としてGPONアクセスレイヤに配備され、上り光ポートを介し て個人宅ユーザーをインターネットに接続します。ローカルエリアネットワーク(LAN)側(す なわち、ユーザー側)から見ると、HG8045Qには豊富なハードウェアポートが用意されてい て、個人宅ユーザーのさまざまなネットワーク要件が満たされます。

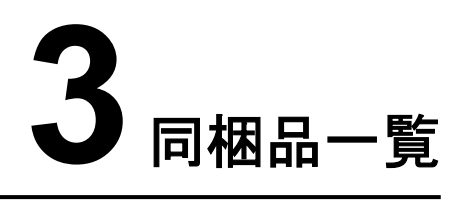

<span id="page-15-0"></span>本章では、図 **3-1**に示すように、HG8045Q、縦置きスタンド、電源アダプタなど、荷箱に入 っているものについて説明します。

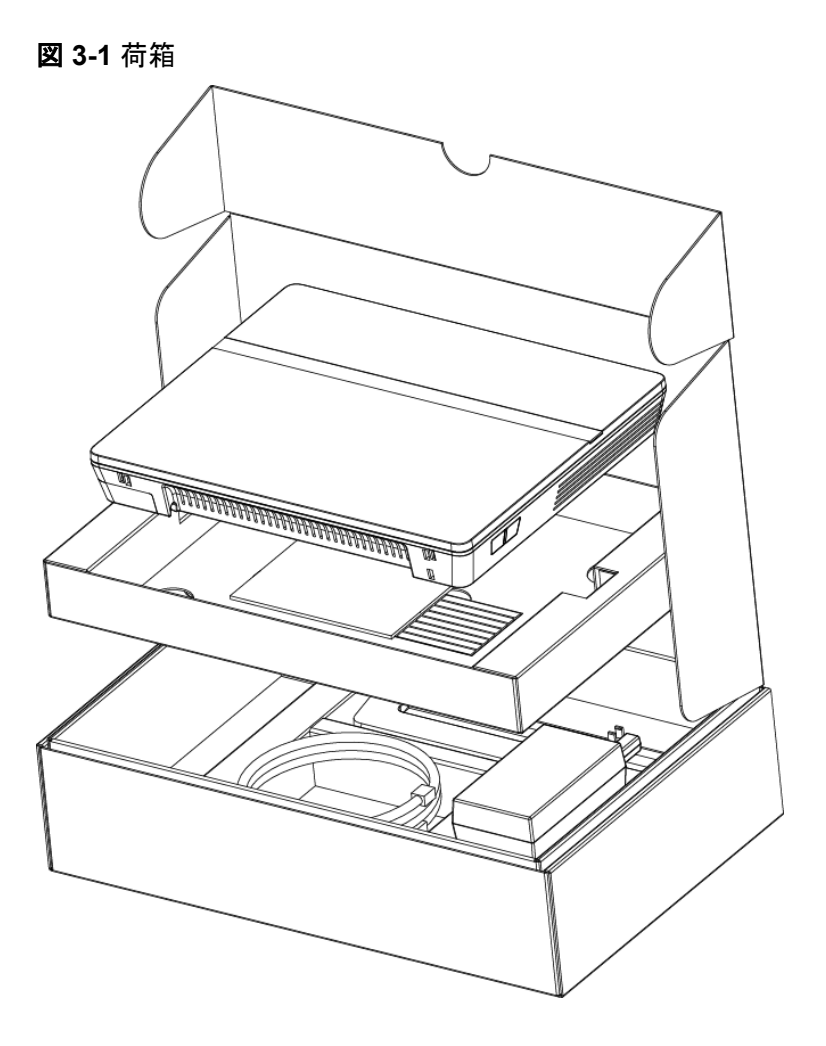

### 表 **3-1** 同梱品一覧

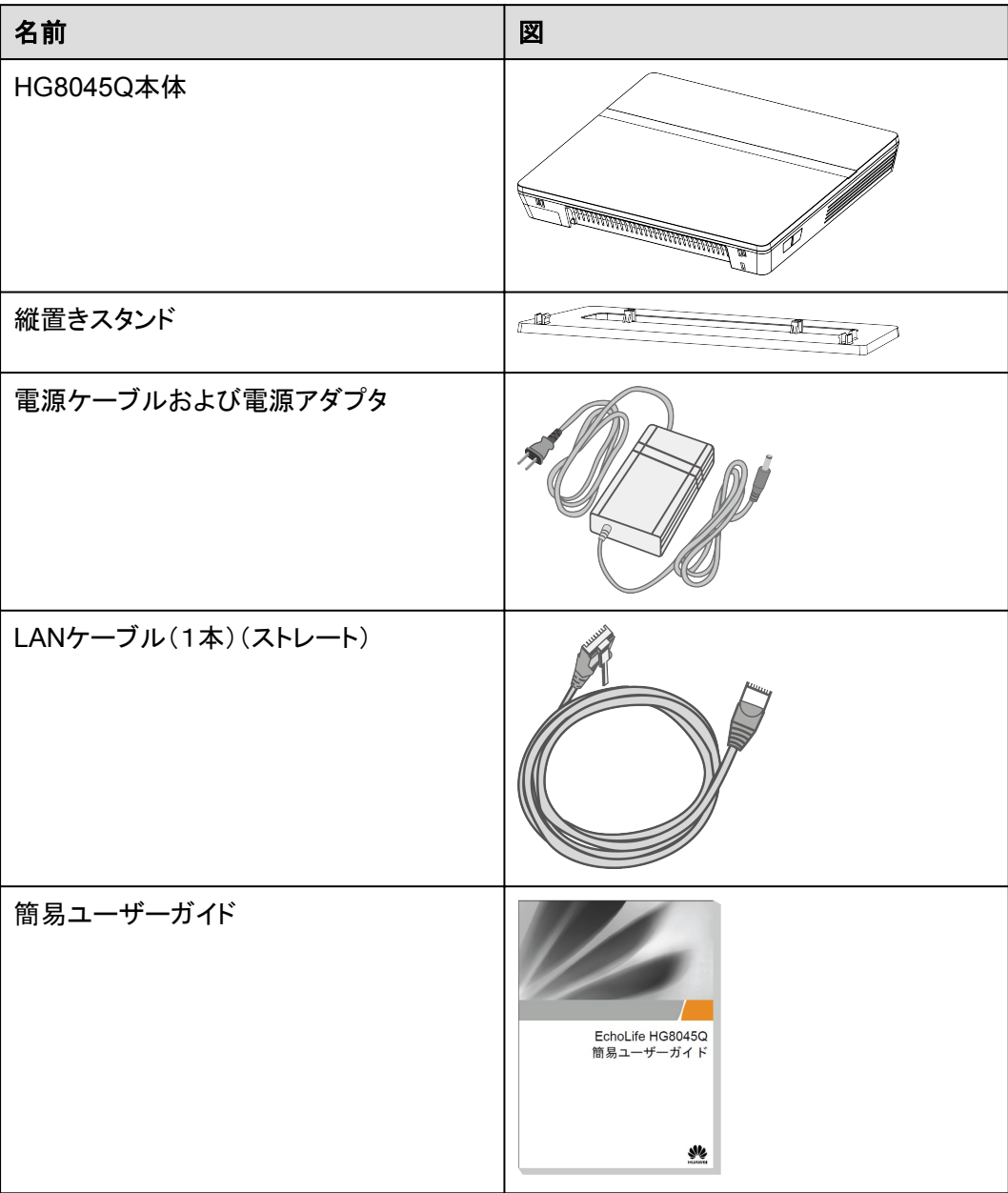

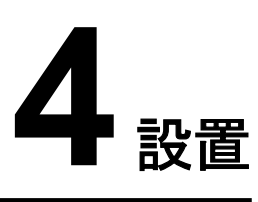

## <span id="page-17-0"></span>本章について

本章では、HG8045Qを設置し、ケーブルを接続する手順について説明します。

[4.1 HG8045Q](#page-18-0)の設置 ここでは、HG8045Q[の設置方法について説明します。](#page-18-0)

4.2 [電源ケーブルの接続およびボタン設定](#page-19-0) ここでは、HG8045Q[のポートを他のデバイスに接続する手順について説明します。](#page-19-0)

## <span id="page-18-0"></span>**4.1 HG8045Q** の設置

ここでは、HG8045Qの設置方法について説明します。

#### はじめに

ご使用の前に本体にスタンドを取り付けて縦置きにしてください。壁や天井など別の場所に 設置したり、屋外または屋外のキャビネットに設置したりしないでください。

## 手順

ステップ **1** HG8045Q本体の"光コネクタカバー"をとりはずし、用意された光ファイバーを光コネクタに 接続します。その後、光コネクタカバーを差し込みます。

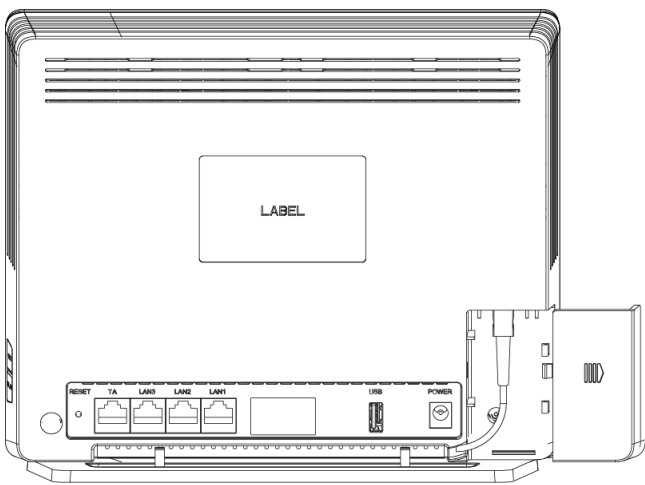

## 注意事項

- 光ポートには、ラバープラグが付いており、光ファイバーが接続されます。
- **光ポートに接続する光コネクタはSC/UPCコネクタです。**
- l ファイバーが正常に動作するには、ファイバーの曲げ半径を30mm以上にしてください。

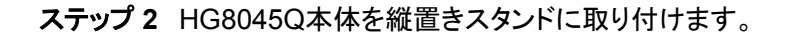

<span id="page-19-0"></span>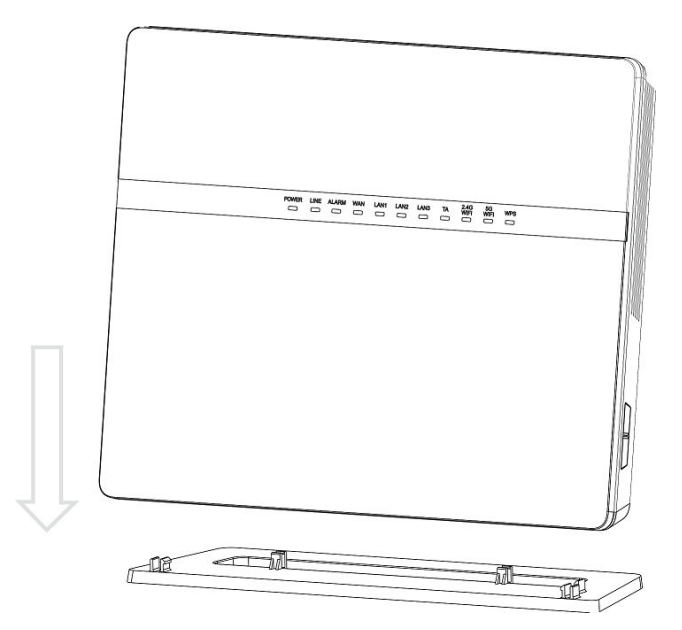

ステップ **3** 縦置きスタンドを取り付けたHG8045Qを設置場所に縦置きにします。

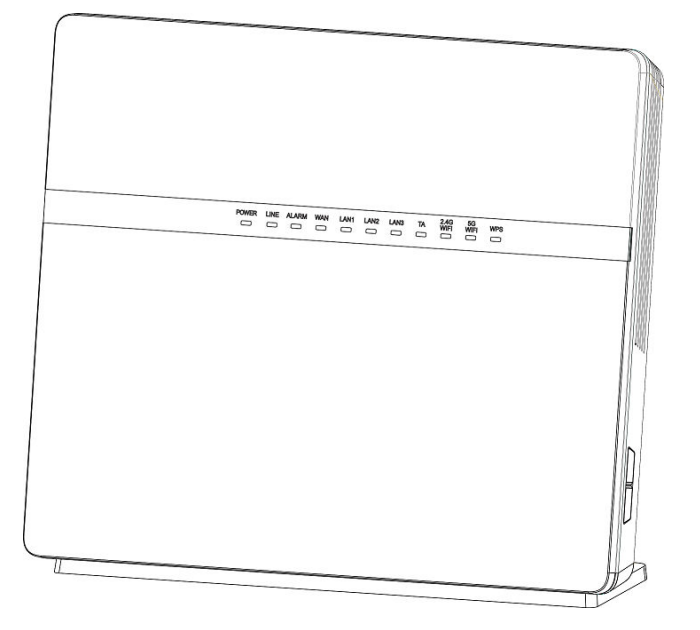

## **4.2** 電源ケーブルの接続およびボタン設定

ここでは、HG8045Qのポートを他のデバイスに接続する手順について説明します。

## 手順

ステップ **1** 電源アダプタを DC IN ポートに接続し、電源ケーブルをAC電源コンセントに接 続します。 HG8045Qの電源が正常にオンになると、LED が以下の図のように 点灯します。

図 **4-1** HG8045Q の電源が正常にオンになると点灯する LED

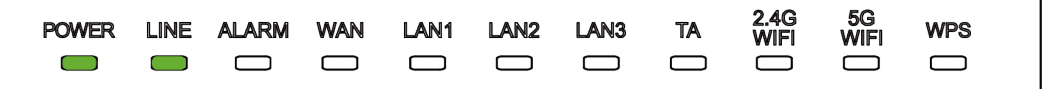

- ステップ **2** モジュラーケーブルでTAポート(イーサネットポート)にTA機能のある電話機またはファクシ ミリを接続します。
- ステップ **3** モジュラーケーブルでLANポートにPCまたはTVを接続します。
- ステップ **4** USBデータケーブルでUSBポートにUSBストレージデバイスを接続します。
- ステップ **5** Wi-Fi機能はデフォルトで有効になっています。Wi-Fi無線アクセス機能を有効/無効にする には、側面のWLANボタンを押します。
- ステップ **6** 無線アクセス用WPS(Wi-Fi 保護設定)暗号化機能を有効にするには、側面の WPSボタン を押します。

注記

WPS 暗号化機能を有効にするには、あらかじめソフトウェア内で WPS 暗号化機能が 設定されている必 要があります。WPS ボタンを押しても WPS 暗号化機能が有効にな らない場合、サービス提供元の指定 するお問い合わせ先にお問い合わせください。HG8045Q が外部デバイスへの接続に成功し、WPS 機能 が有効になっている場合、 LED は以下の図のように点灯します。

図 **4-2** HG8045Q が外部デバイスへの接続に成功すると点灯する LED

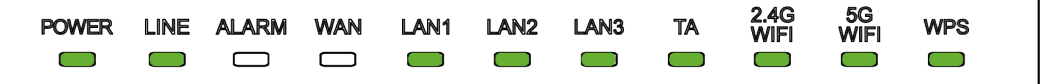

 $\Box$ 

LAN1、LAN2、LAN3、TAが接続されていて、2.4G Wi-Fiおよび5G Wi-Fiそれぞれについて有効化 (「WLANの有効化」)設定をしている場合、上記の図のように点灯します。

WAN データをWeb ページで設定し、インターネットに正常に接続されると、WAN イン ジケータが緑色に 点灯します。

<span id="page-21-0"></span>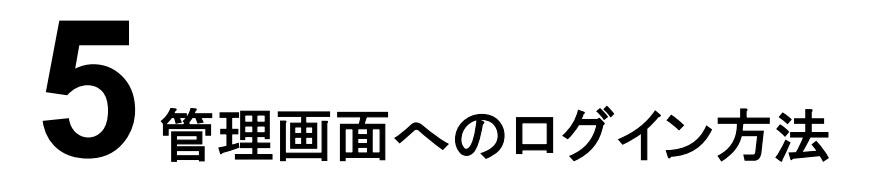

本章では、Webページを介してHG8045Qにログインするためのユーザー名/パスワードお よび手順について説明します。

#### はじめに

管理画面へのログインを行う前に表 **5-1**初期設定情報一覧「PCのIPアドレスとサブネットマ スク」に記載した設定が完了していることを確認してください。

表 **5-1** 初期設定情報一覧

| 項目                  | 説明                                                                                                    |
|---------------------|----------------------------------------------------------------------------------------------------|
| ユーザー名とパスワード         | デフォルト設定:                                                                                                    |
|                     | ● ユーザー:                                                                                                    |
|                     | - ユーザー名:admin                                                                                                    |
|                     | - パスワード:admin                                                                                                    |
|                     | 注意事項                                                                                                    |
|                     | ● ログインしてから5分間何も操作が実行<br>されないと、ログインがタイムアウトして<br>自動的にログアウトされ、ログイン待ち<br>状態に戻ります。ユーザー名とパスワー<br>ドを入力すると、ユーザーアカウントの<br>ロックを解除できます。 |
|                     | ● 間違ったユーザー名とパスワードが3回<br>続けて入力されると、システムはロック<br>されます。1分後に自動的にシステムの<br>ロックが解除されます。                                              |
|                     | ● 初期のユーザー名とパスワードを使用<br>してWebページからログイン後、パスワ<br>ードを変更してください。                                                                   |
| LAN IPアドレスとサブネットマスク | デフォルト設定:                                                                                                    |
|                     | ▶ IPアドレス:192.168.1.1                                                                                                    |
|                     | サブネットマスク:255.255.255.0                                                                                                    |

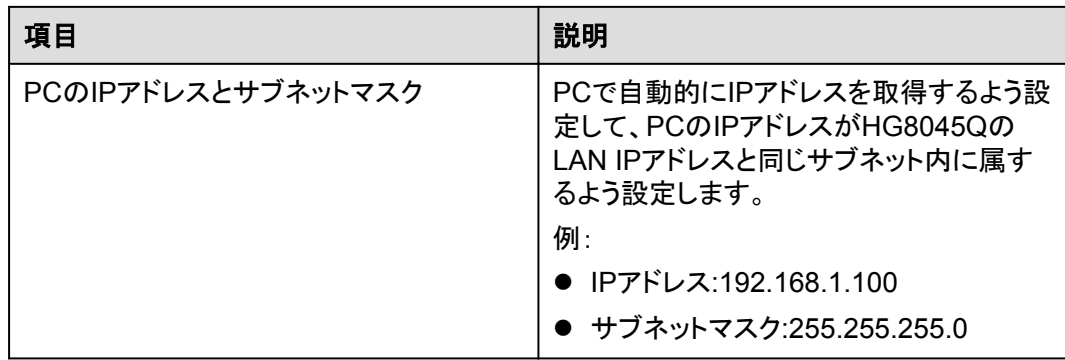

## 手順

- ステップ **1** 付属のLANケーブルを使用して、HG8045Q本体のLANポートとPC端末を接続します。
- ステップ **2** PCで自動的にIPアドレスを取得します。また、PCのIPアドレスがHG8045Qの管理用IPア ドレスと同じサブネット内に属していることを確認します。 本書はPCで自動的にIPアドレスを取得する方法について、Windows 8、Windows 7、 Windows XP、Mac OS X 10.8.2の各OSごとに説明しています。
	- Windows 8のケース
		- a. OSにログインした後、図 **5-1**に示すように[デスクトップ]を選択します。

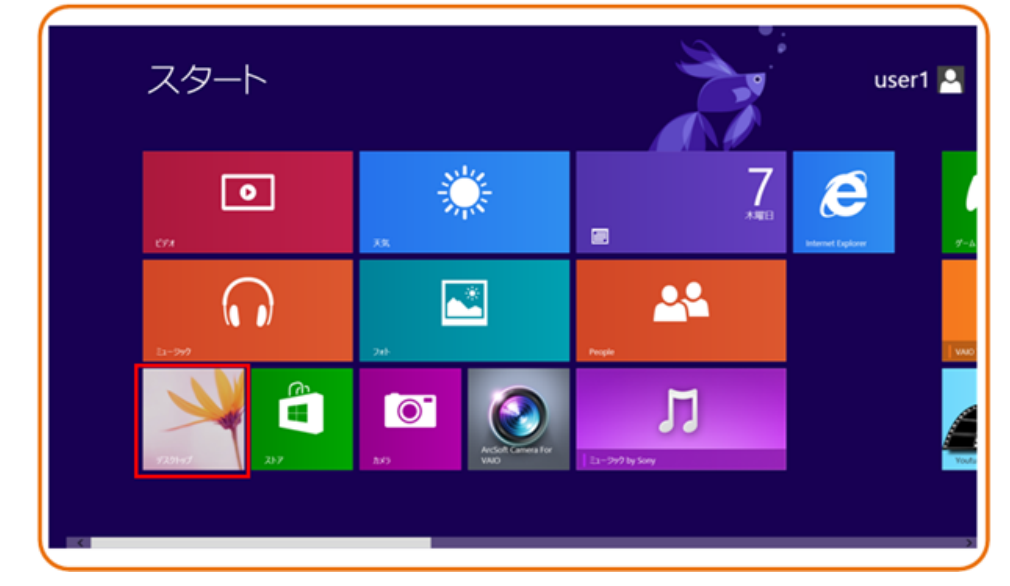

図 **5-1** スタート画面

b. [デスクトップ]画面に入り、画面の右下または右上にマウスポインターを移動する と、チャームが表示されます。チャームから[設定]ボタンを選択します。

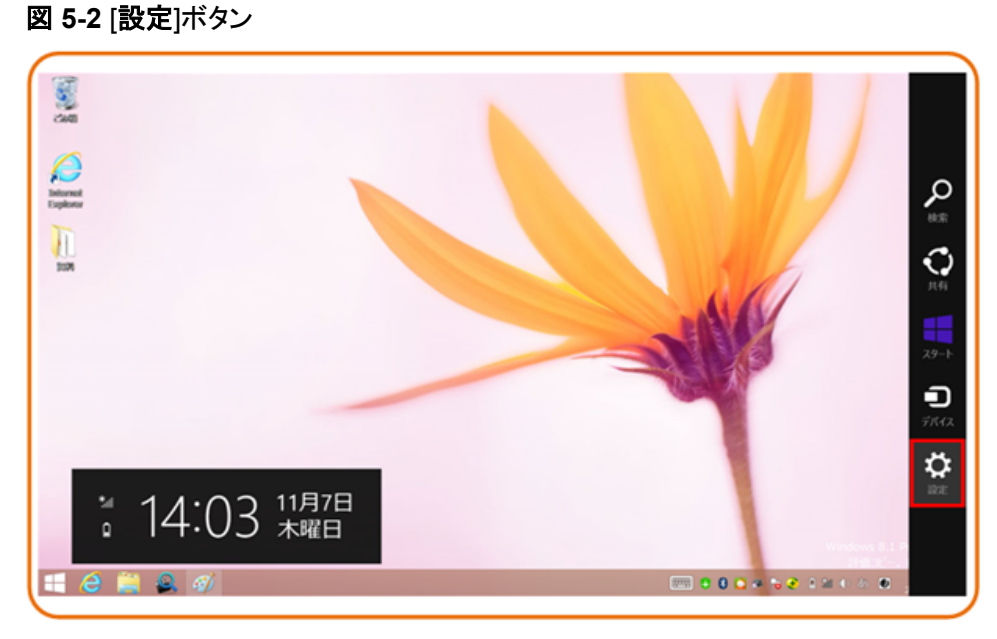

c. [設定]画面からコントロールパネルを選択します。

#### 図 **5-3** [コントロールパネル]ボタン

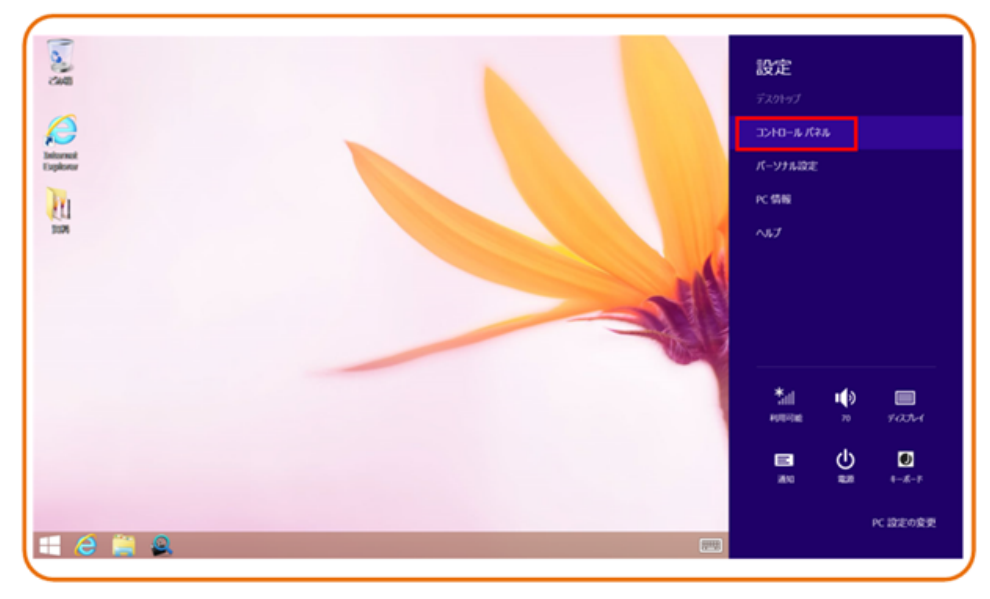

d. [コントロールパネル]を表示したら、図 **[5-4](#page-24-0)**に示すように[ネットワークとインターネ ット]の下の[ネットワークの状態とタスクの表示]を選択します。

#### 図 **5-4** [コントロール パネル]ウィンドウ

<span id="page-24-0"></span>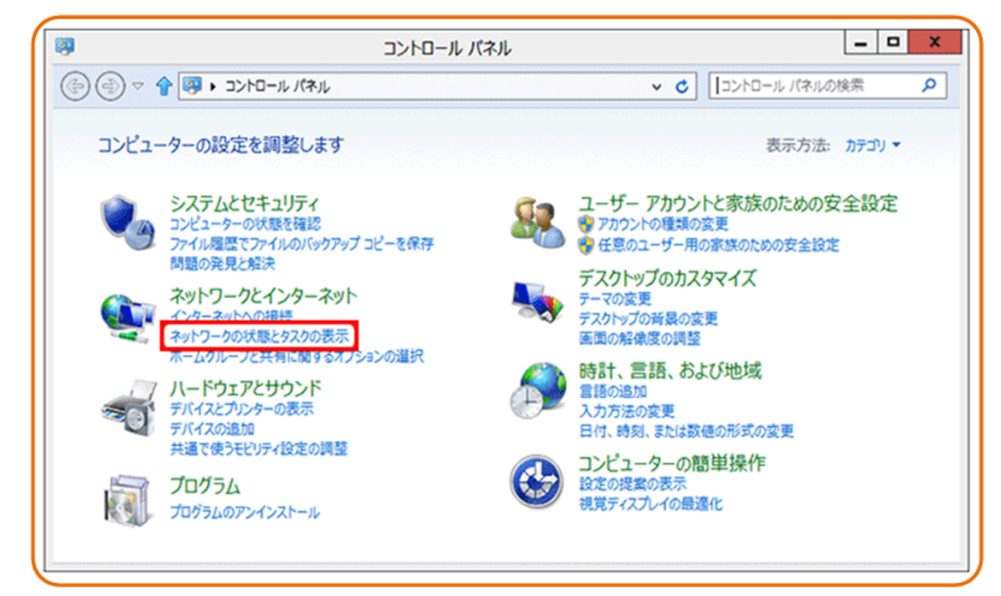

e. [ネットワークの状態とタスクの表示]を選択したら、図 **5-5**に示すような[ネットワー クと共有センター]ウィンドウが表示されます。

#### 図 **5-5** [ネットワークと共有センター]ウィンドウ

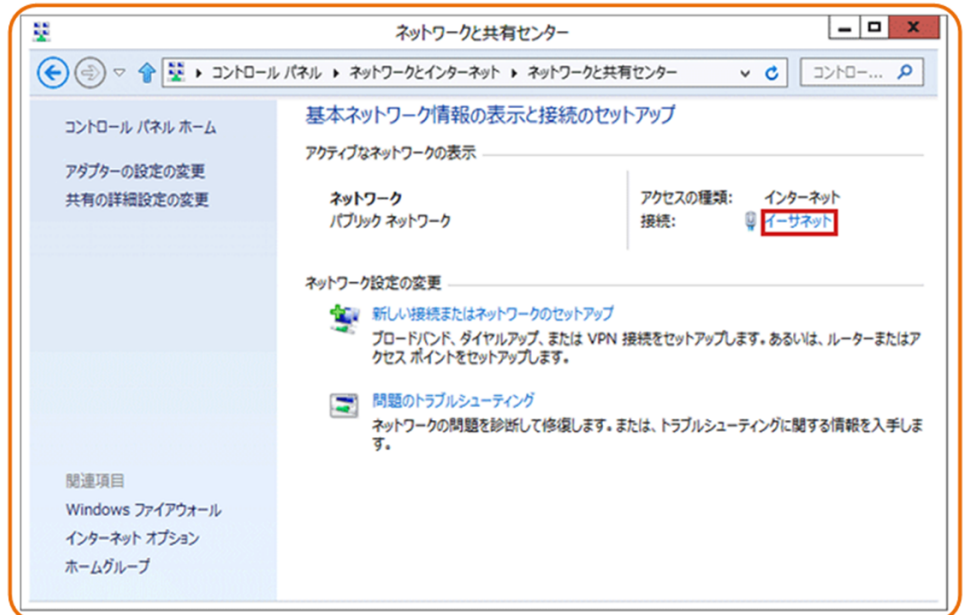

f. [アクティブなネットワークの表示]エリアの[イーサネット]を選択します。図 **[5-6](#page-25-0)**に示 すような[イーサネットの状態]ダイアログボックスが表示されます。

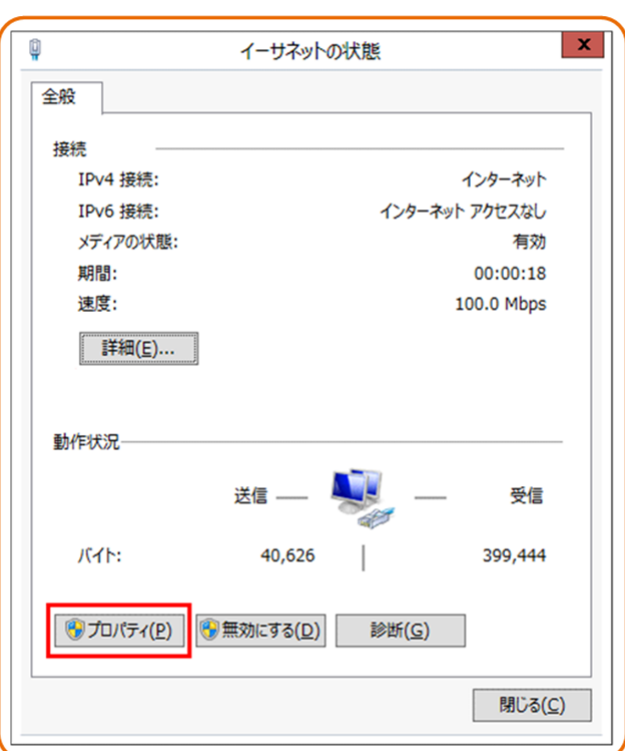

<span id="page-25-0"></span>図 **5-6** [イーサネットの状態]ウィンドウ

g. [プロパティ]を選択すると、図 **5-7**のような[イーサネットのプロパティ]ダイアログボ ックスが表示されます。

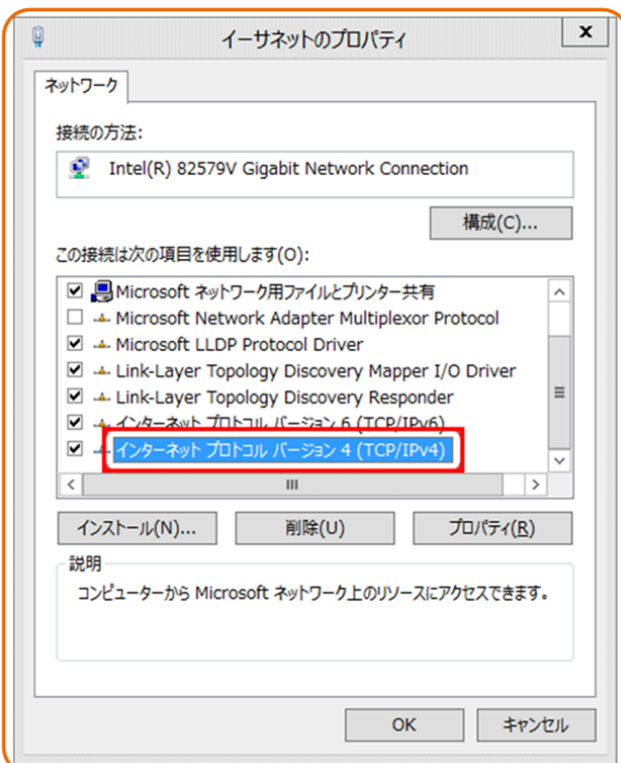

図 **5-7** [イーサネットのプロパティ]ダイアログボックス

h. [ネットワーク]タブを選択して、にの接続は次の項目を使用します]リストボックス 内の[インターネット プロトコル バージョン **4 (TCP/IPv4)**]をダブル選択します。図 **5-8**のような[インターネット プロトコル バージョン **4 (TCP/IPv4)**のプロパティ]ダイ アログボックスが表示されます。

図 **5-8** [インターネット プロトコル バージョン **4 (TCP/IPv4)**のプロパティ]ダイアロ グボックス

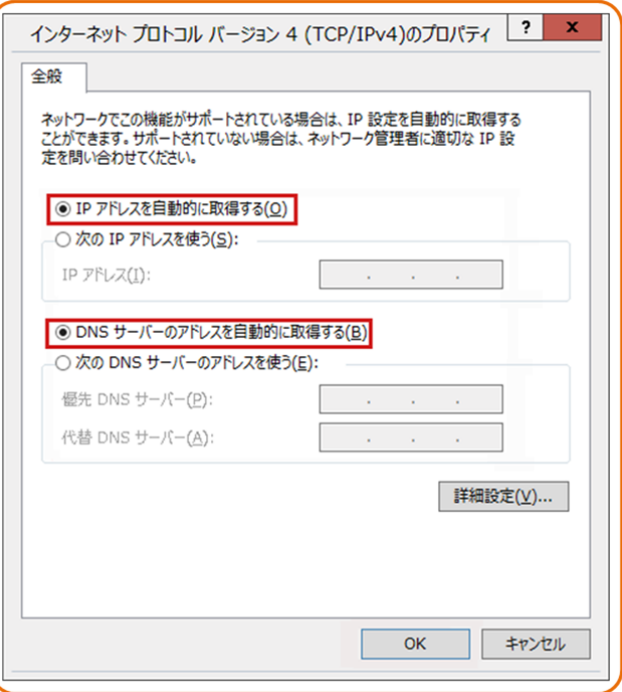

- i. [全般]タブを選択して、図 **5-8**に示すような[**IP** アドレスを自動的に取得する]と [**DNS**サーバのアドレスを自動的に取得する]を選択します。
- j. [**OK**]を選択して設定を完了して、[イーサネットの状態]ダイアログボックスに戻り ます。
- k. [**OK**]を選択して設定を完了します。
- l Windows 7のケース
	- a. OSにログインした後、[スタートボタン](デスクトップの左下隅の キタン)を 選択し、[コントロール パネル]を選択すると、図 **[5-9](#page-27-0)**に示すような[コントロール パ ネル]ウィンドウが表示されます。

#### 図 **5-9** [コントロール パネル]ダイアログボックス

<span id="page-27-0"></span>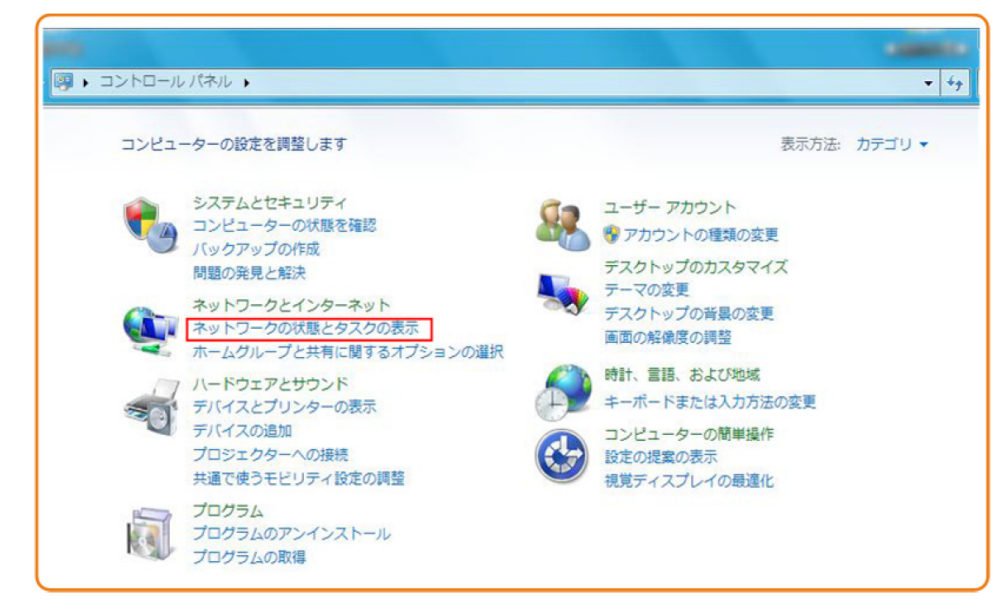

b. [ネットワークとインターネット]の下の[ネットワークの状態とタスクの表示]を選択し ます。図 **5-10**に示すような[ネットワークと共有センター]ウィンドウが表示されま す。

図 **5-10** [ネットワークと共有センター]ウィンドウ

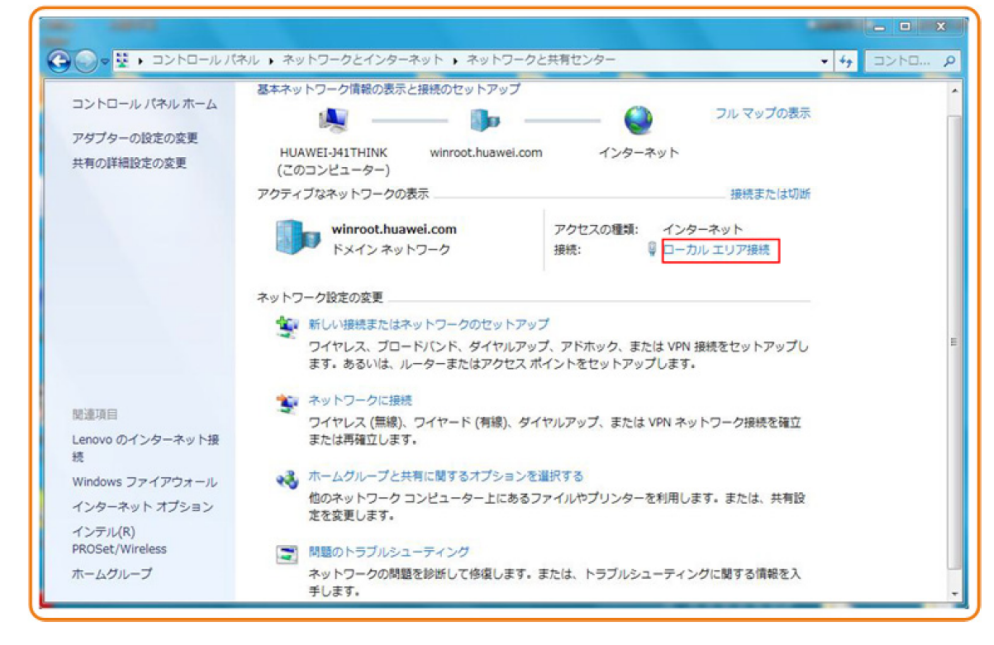

c. [アクティブなネットワークの表示]エリアの[ローカル エリア接続]を選択します。<mark>図</mark> **[5-11](#page-28-0)**に示すような[ローカル エリア接続の状態]ダイアログボックスが表示されま す。

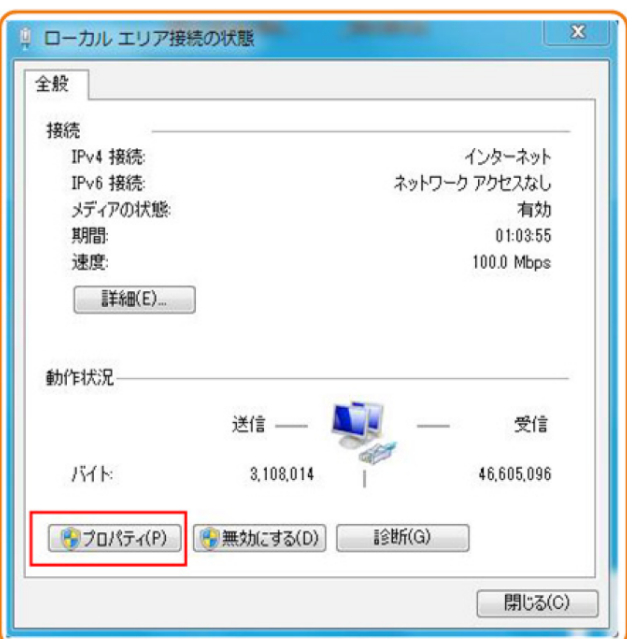

<span id="page-28-0"></span>図 **5-11** [ローカル エリア接続の状態]ダイアログボックス

d. [プロパティ]を選択すると、図 **5-12**のような[ローカル エリア接続のプロパティ]ダ イアログボックスが表示されます。

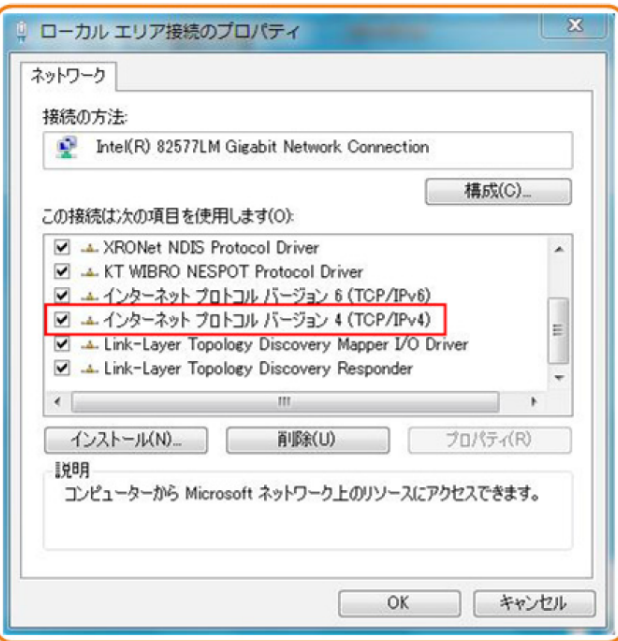

図 **5-12** [ローカル エリア接続のプロパティ]ダイアログボックス

- e. [ネットワーク]タブを選択して、[この接続は次の項目を使用します]リストボックス 内の[インターネット プロトコル バージョン **4 (TCP/IPv4)**]をダブル選択します。[図](#page-29-0) **[5-13](#page-29-0)**のような[インターネット プロトコル バージョン **4 (TCP/IPv4)**のプロパティ]ダ イアログボックスが表示されます。
- f. [全般]タブを選択して、図 **[5-13](#page-29-0)**に示すような[**IP** アドレスを自動的に取得する]と [**DNS**サーバのアドレスを自動的に取得する]を選択します。

<span id="page-29-0"></span>図 **5-13** [インターネット プロトコル バージョン **4 (TCP/IPv4)**のプロパティ]ダイア ログボックス

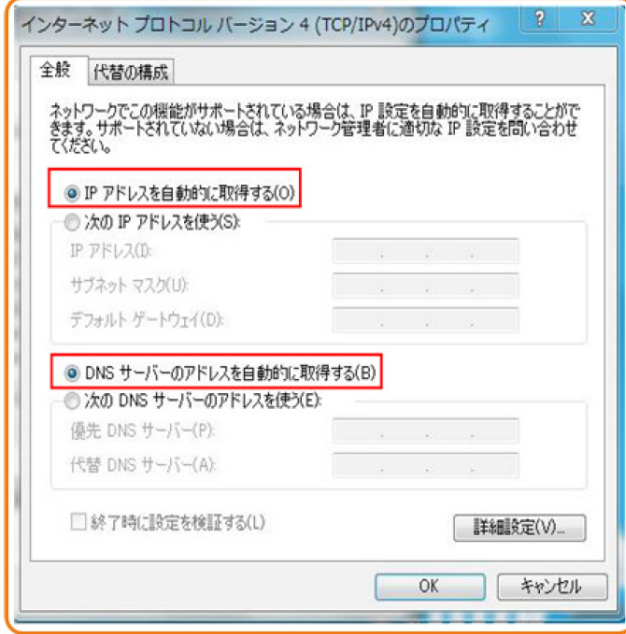

- g. [**OK**]を選択して設定を完了して、[ローカルエリア接続の状態]ダイアログボックス に戻ります。
- h. [**OK**]を選択して設定を完了します。
- l Windows XPのケース
	- a. OSにログインした後、デスクトップの左下隅の[スタート]から[コントロール パネル] を選択すると、図 **5-14**のような[コントロール パネル]ウィンドウが表示されます。

図 **5-14** [コントロール パネル]ダイアログボックス

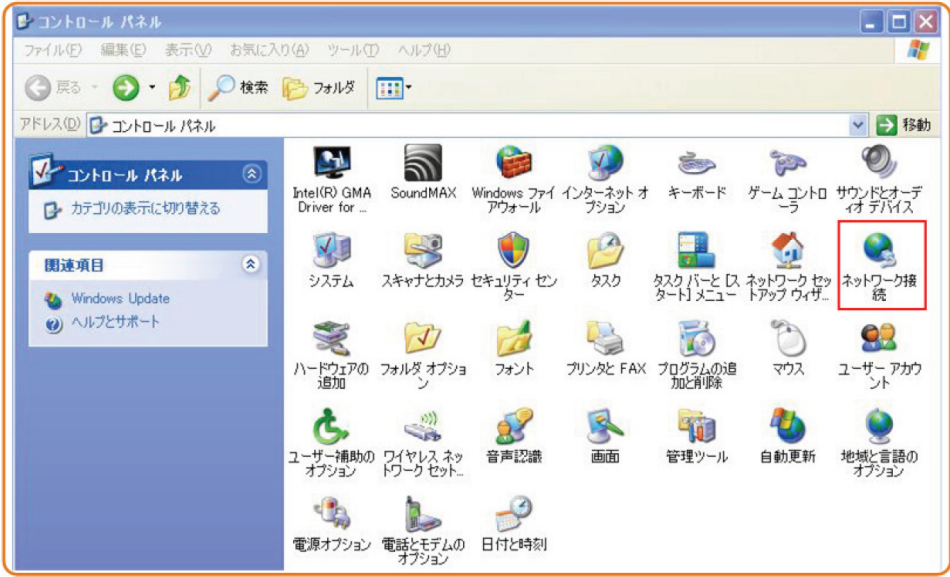

b. [ネットワーク接続]をダブル選択すると、図 **[5-15](#page-30-0)**のような[ネットワーク接続]ウィン ドウが表示されます。

#### <span id="page-30-0"></span>図 **5-15** [ネットワーク接続]ウィンドウ

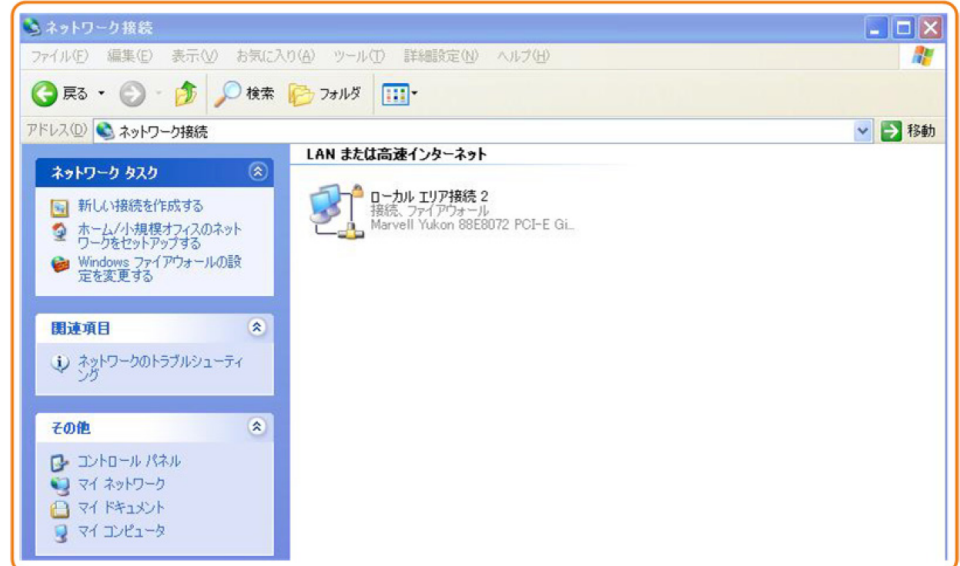

c. [ローカル エリア接続]をダブル選択すると、図 **5-16**のような[ローカル エリア接続 の状態]ダイアログボックスが表示されます。

図 **5-16** [ローカル エリア接続の状態]ダイアログボックス

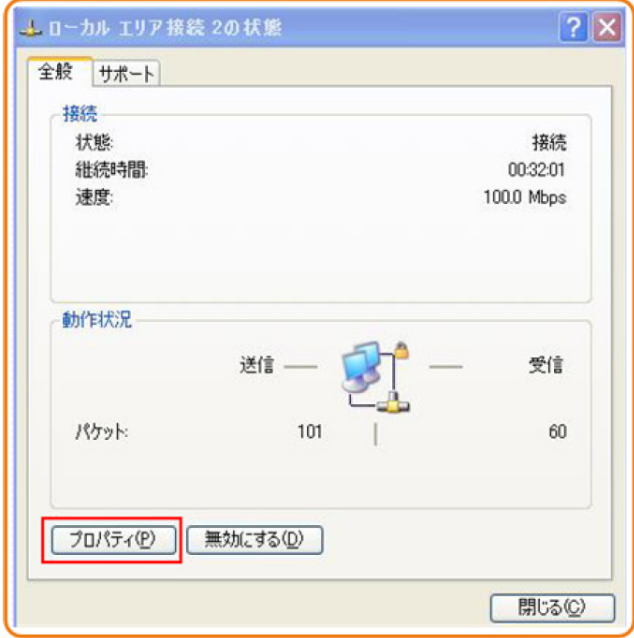

d. [全般]タブを選択して、[プロパティ]を選択します。図 **[5-17](#page-31-0)**のような[ローカル エリ ア接続のプロパティ]ダイアログボックスが表示されます。

<span id="page-31-0"></span>図 **5-17** [ローカル エリア接続のプロパティ]ダイアログボックス

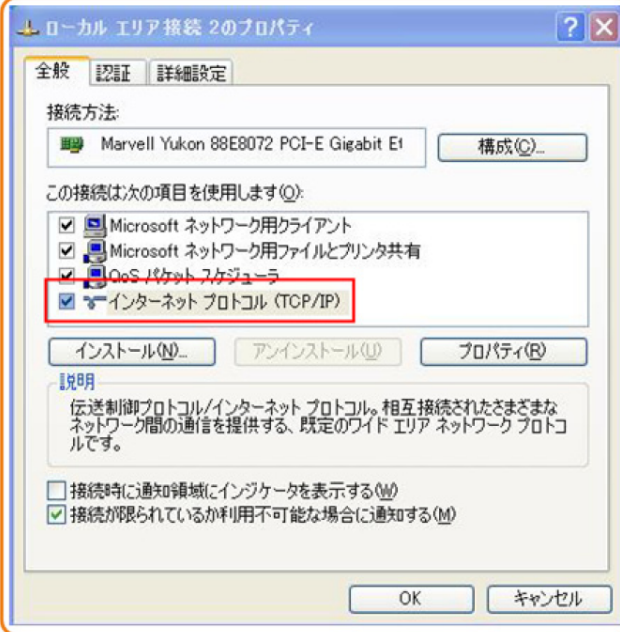

- e. [全般]タブを選択して、[この接続は次の項目を使用します]リストボックス内の[イ ンターネット プロトコル **(TCP/IP)**]をダブル選択します。図 **5-18**のような[インター ネット プロトコル **(TCP/IP)**のプロパティ]ダイアログボックスが表示されます。
- f. [全般]タブを選択して、図 **5-18**に示すような[**IP** アドレスを自動的に取得する]と [**DNS**サーバのアドレスを自動的に取得する]を選択します。

図 **5-18** [インターネット プロトコル **(TCP/IP)**のプロパティ]ダイアログボックス

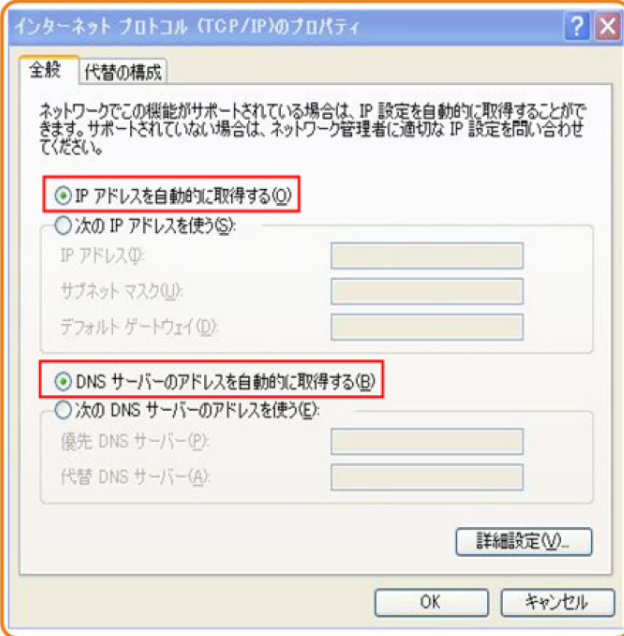

- g. [**OK**]を選択して設定を完了して、[ローカル エリア接続のプロパティ]ダイアログボ ックスに戻ります。
- h. [**OK**]を選択して設定を完了します。
- Mac OS X 10.8.2
	- a. OSにログインした後、デスクトップ下部の[システム環境設定]を選択すると、図 **5-19**と図 **5-20**に示すような[システム環境設定]ウィンドウが表示されます。

図 **5-19** [システム環境設定]ラベル

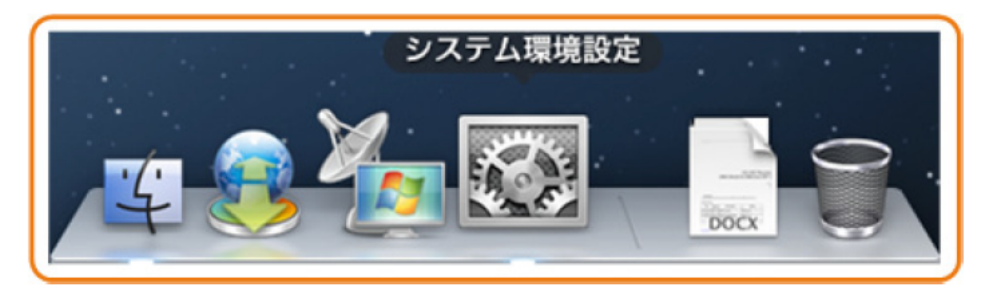

図 **5-20** [システム環境設定]ウィンドウ

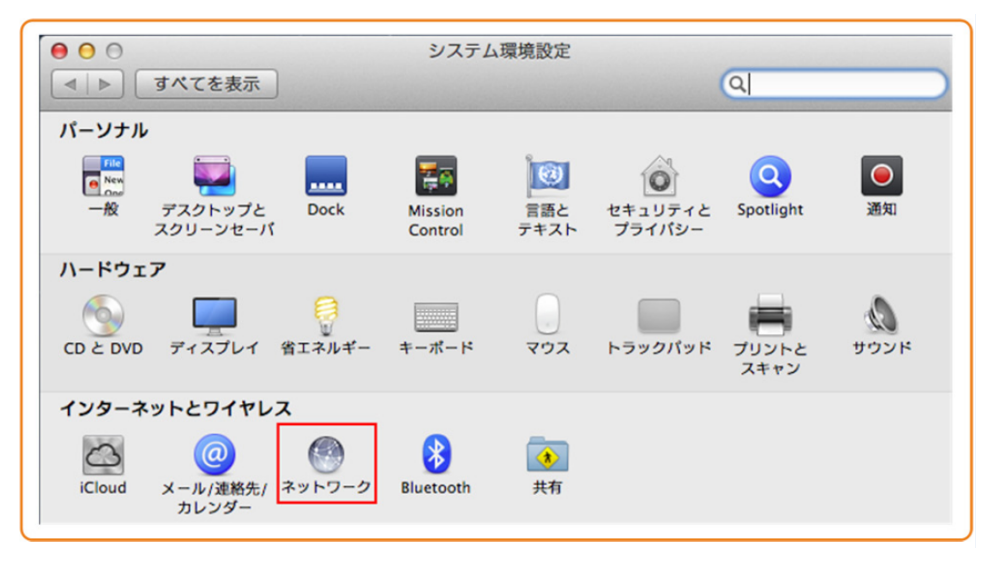

- b. [インターネットとワイヤレス]エリアの[ネットワーク]を選択します。図 **[5-21](#page-33-0)**に示す ような[ネットワーク]ダイアログボックスが表示されます。
- c. 図 **[5-21](#page-33-0)**に示すように[**IPv4** の構成]メニューから[**DHCP** サーバを使用]を選択し、 [適用]を選択して設定を完了します。

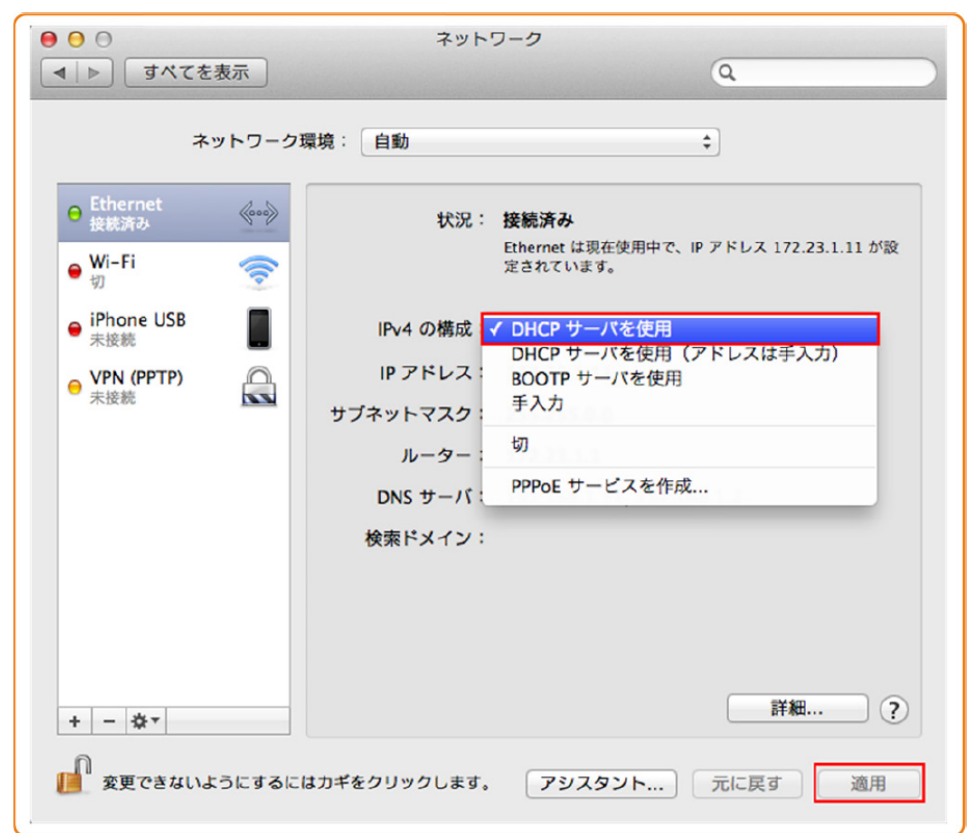

<span id="page-33-0"></span>図 **5-21** [ネットワーク]ダイアログボックス

ステップ **3** Webページにログインします。

1. WebブラウザのアドレスバーにHG8045Qの管理用IPアドレスを入力して、 Enterを押 します。 ログイン画面が表示されます。デフォルトのIPアドレスは 192.168.1.1です。 ログイン画面で言語を選択し、ユーザー名とパスワード(デ フォルトのユーザー名: admin、デフォルトのパスワード: admin)を入力して、「ロ グイン」を選択します。

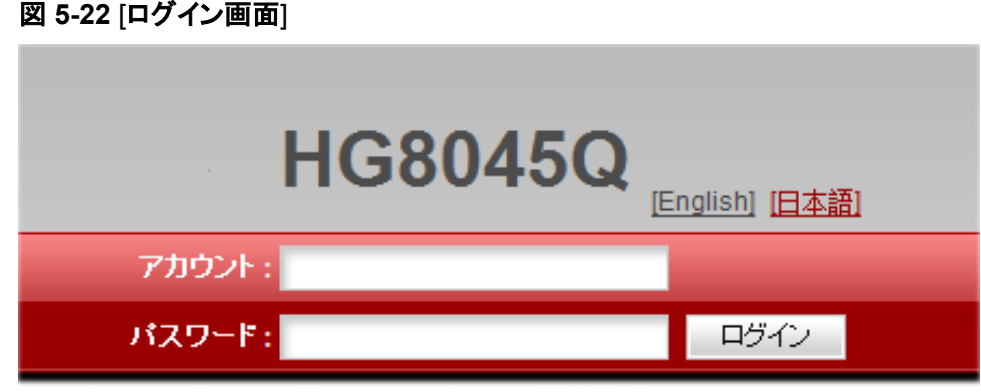

2. 以下の画面で新しいパスワードを設定してください。

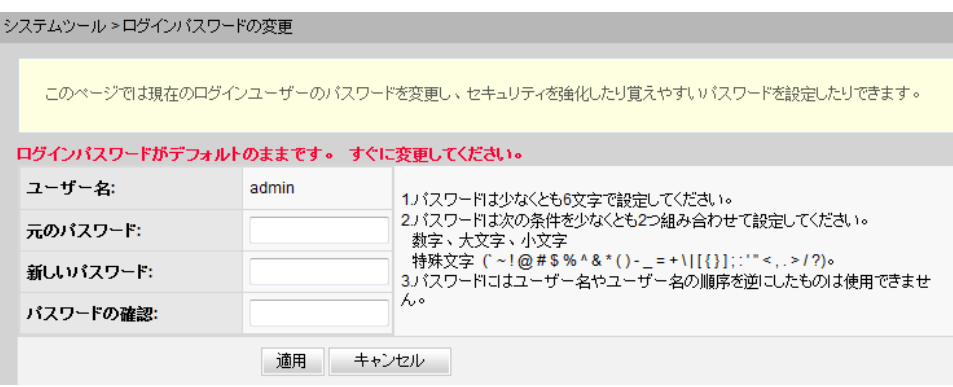

## <span id="page-35-0"></span>**6 Web** ページでのインターネットアクセスサービ スの設定

本章では、Webページでインターネットアクセスサービスを設定する方法の例を示します。

### 事前の要件

- l Webページにログインしてサービス設定を行うための環境設定が完了しており、Web ページへのログインに成功していること。詳細は、**5** [管理画面へのログイン方法を](#page-21-0)ご参 照ください。
- l ユーザーPCがモジュラーケーブルでHG8045QのLANポートに接続されていること。 詳細は、**4.2** [電源ケーブルの接続およびボタン設定](#page-19-0)をご参照ください。

#### はじめに

インターネットアクセスサービス: ONU上でIPoEが実施されます。この際のIPアドレスは ONUのDHCP IPアドレスプールから割り当てられます。ONUはまずキャリアネットワークデ バイスに接続され、その後レイヤ3ルーティングモードで上位レイヤネットワークに接続さ れ、高速インターネットアクセスサービスを提供します。

## 手順

ステップ **1** LANポートのパラメータを設定します。

上部のメニューより[**LAN**]タブを選択し、左側のナビゲーションツリーから図 **6-1**に示すよう に、[**LAN**ホスト設定]を選択します。

#### 図 **6-1** LAN の基本設定

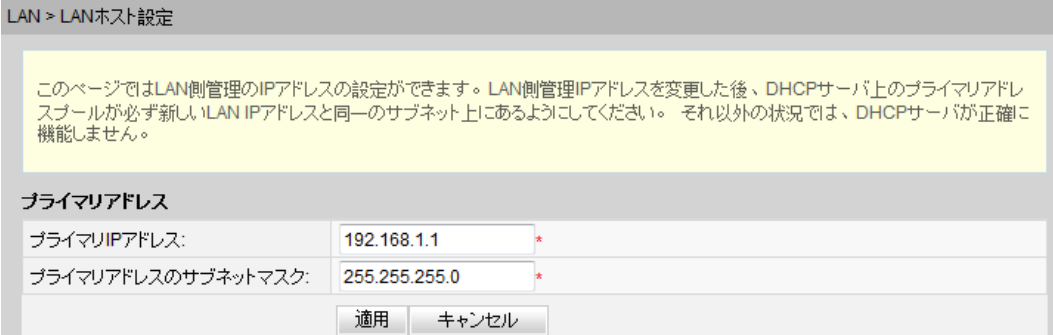
#### ステップ **2** DHCPサーバのパラメータを設定します。

上部のメニューより[**LAN**]タブを選択し、左側のナビゲーションツリーから[**DHCP**サーバ設 定]を選択します。右側のメイン表示部分で、ゲートウェイとして機能するONTの、LAN側の DHCPアドレスプールを設定できます。設定後、図 **6-2**に示すように、LANポートに接続さ れたPCはアドレスプールからIPアドレスを自動的に取得できます。

図 **6-2** DHCP サーバ設定

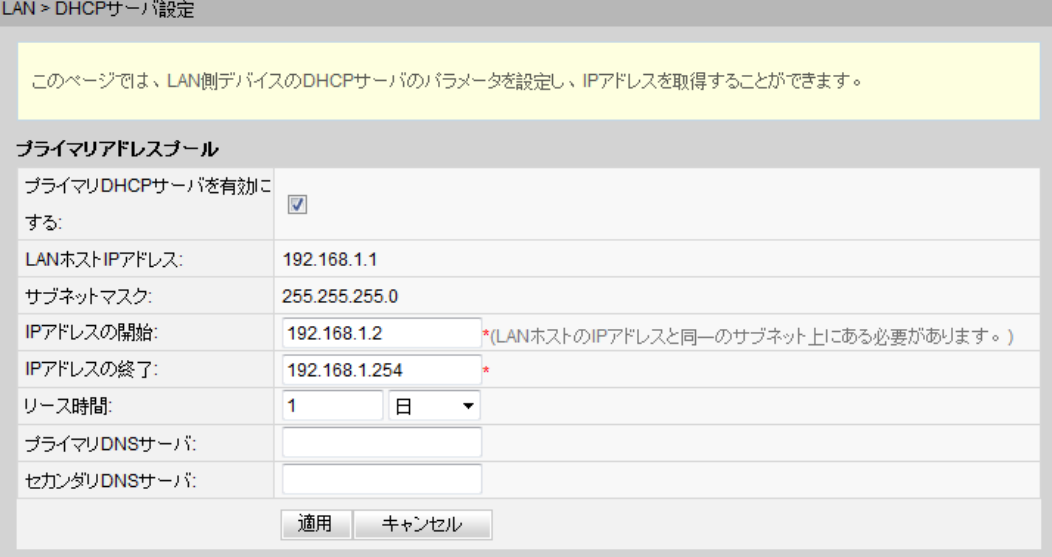

### 結果

インターネットアクセスサービス: PCはDHCPモードでONUによって割り当てられたIPアドレ スを自動で取得します。IPoEがONU上で正常に実行されると、ユーザーはインターネットに アクセスできるようになります。

# **7 Web** ページでの **Wi-Fi** アクセスサービスの設 定

本章では、WebページでWi-Fiアクセスサービスを設定する方法の例を示します。

### 事前の要件

- l Webページにログインしてサービス設定を行うための環境設定が完了しており、Web ページへのログインに成功していること。詳細は、**5** [管理画面へのログイン方法を](#page-21-0)ご参 照ください。
- l Wi-Fi機能を搭載した端末が用意されていること。

#### はじめに

Wi-Fiワイヤレスアクセスサービスは、レイヤ3ルーティングWi-Fiサービスです。

サービスセットID(SSID)検索がPC上で実行されます。認証に成功すると、PCはONUの DHCPアドレスプールからIPアドレスを割り当てられ、IPoEがONU上で実行されます。

HG8045Qは2.4GHzおよび5GHz Wi-Fi機能をサポートします。2.4GHz Wi-Fiと5GHz Wi-Fiの設定方法は同じです。本書では例として、2.4GHz Wi-Fiの設定を使用します。

#### 手順

ステップ **1** 2.4GHz Wi-Fiサービスを設定します。

上部のメニューより[**WLAN**]タブを選択し、左側のナビゲーションツリーから[**2.4G**基本ネット ワーク設定]を選択します。右側のメイン表示部分で、図 **[7-1](#page-38-0)**に示すように、2.4G Wi-Fiネッ トワークの基本パラメータを設定します。

#### <span id="page-38-0"></span>図 **7-1** 2.4G 基本ネットワーク設定

#### WLAN > 2.4G基本ネットワーク設定

```
このページでは、2.4GHz帯ワイヤレスネットワークの基本パラメータの設定ができます。 2.4GHz帯ワイヤレスネットワークが無効化<br>されている場合、このページは空白です。
△警告:
```
1.ワイヤレスネットワークパラメータを変更するとワイヤレスネットワークサービスが一時的に中断される可能性があります。 2. セキュリティ保護のため、WPA2または WPA/WPA2認証モードを使用することをお勧めします。

#### ■ WLANの有効化

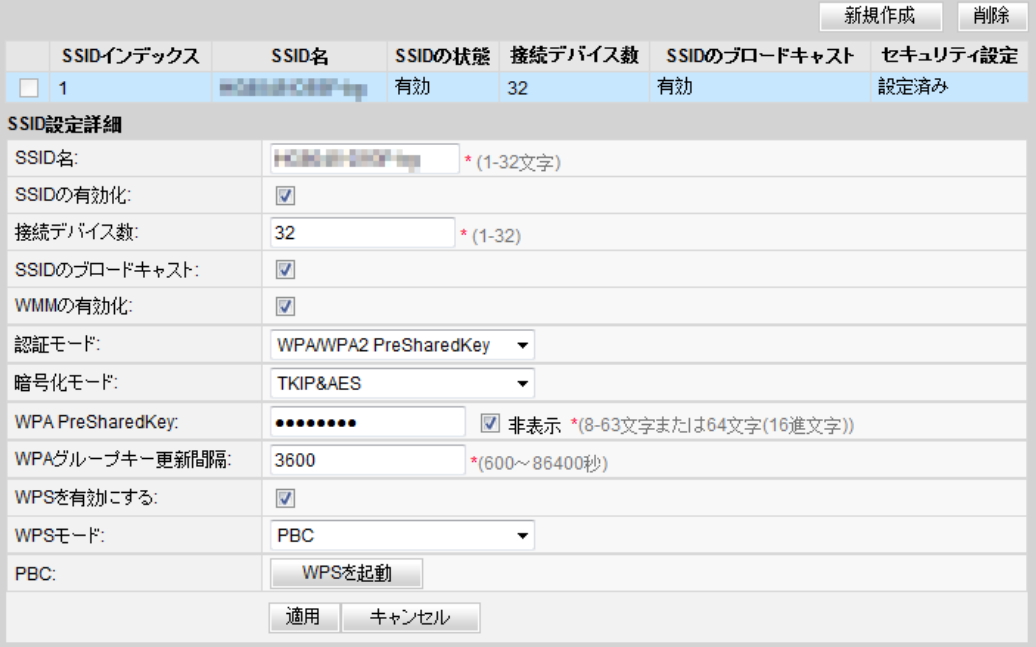

#### 表 **7-1**で、2.4G基本ワイヤレスネットワーク設定について説明します。

#### 表 **7-1** 2.4G 基本ワイヤレスネットワーク設定

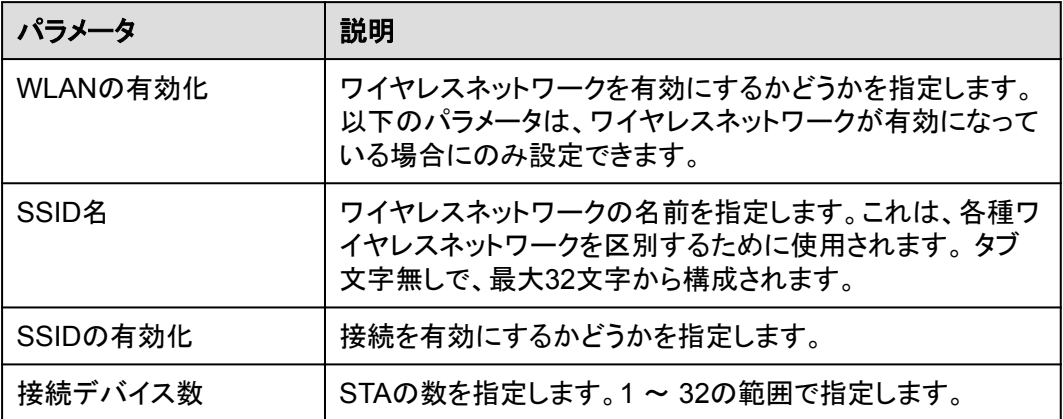

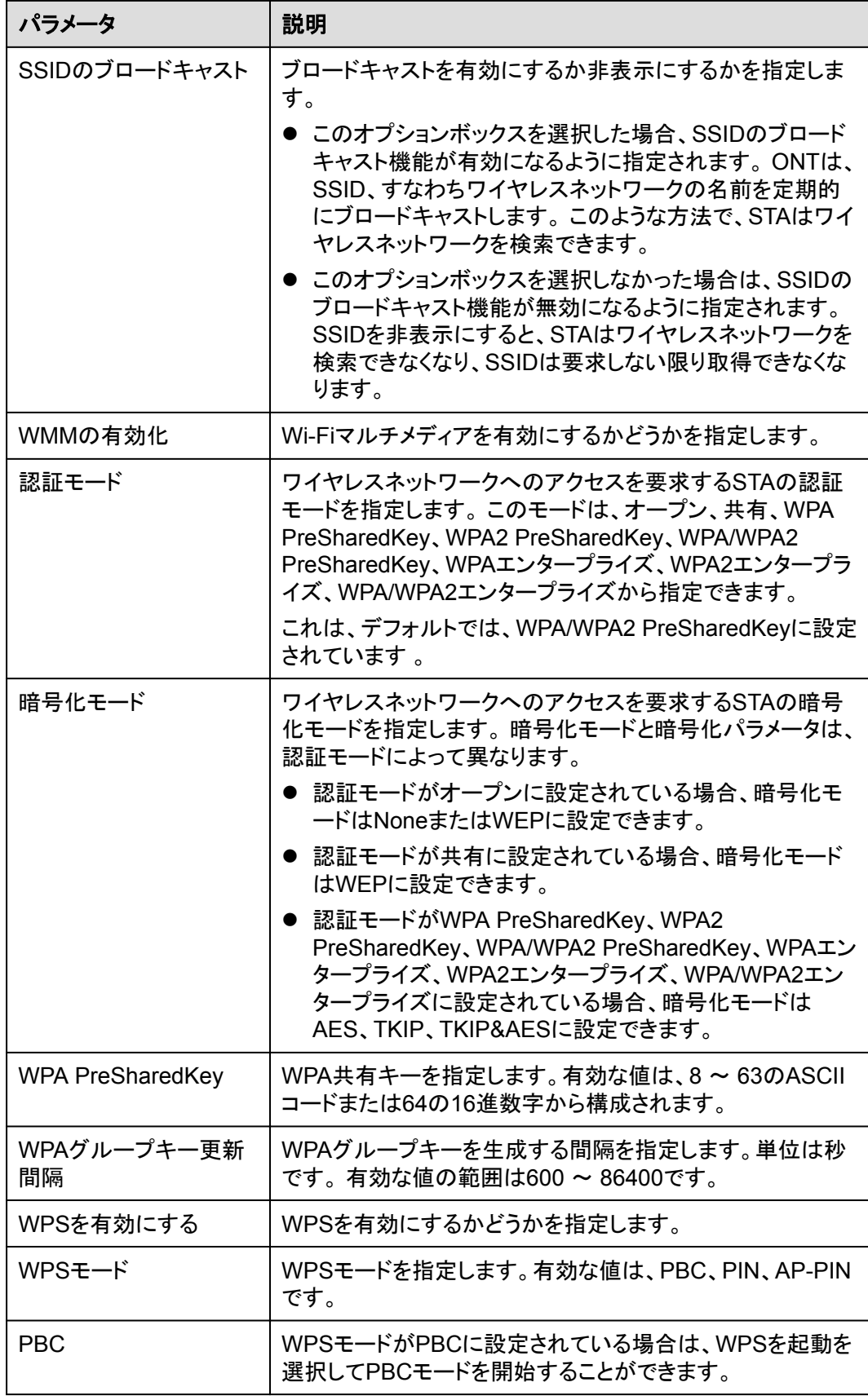

上部のメニューより[**WLAN**]タブを選択し、左側のナビゲーションツリーから[**2.4G**詳細ネット ワーク設定]を選択します。 右側のメイン表示部分で、図 **7-2**に示すように、2.4G Wi-Fiネッ トワークの拡張パラメータを設定します。

 $\Box$ 

[ **WLAN**の有効化]が [**2.4G**基本ネットワーク設定]で選択されていない場合、このページは空白になりま す。

#### 図 **7-2** 2.4G 詳細ネットワーク設定

WLAN > 2.4G詳細ネットワーク設定

このページでは、2.4GHz帯ワイヤレスネットワークの拡張パラメータの設定ができます。 2.4GHz帯ワイヤレスネットワークが無効化さ<br>れている場合、このページは空白です。 △ 警告:

#### $\frac{2\mathbf{w}}{2}$  and  $\frac{2\mathbf{w}}{2}$

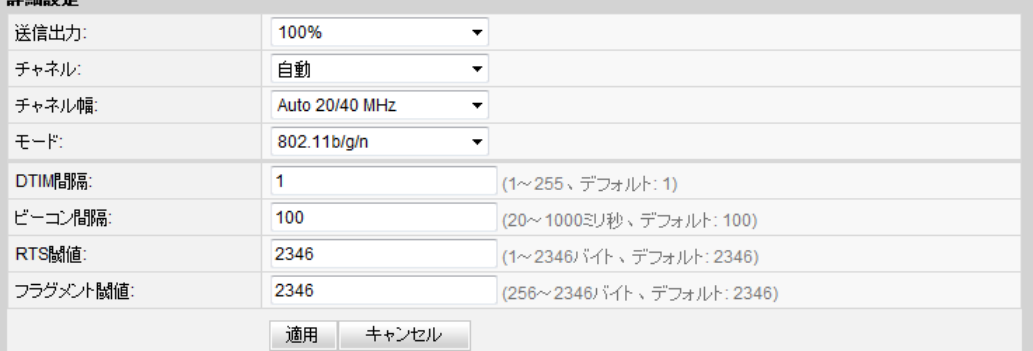

表 **7-2**で、ワイヤレスネットワークの拡張パラメータについて説明します。

#### 表 **7-2** ワイヤレスネットワークの拡張パラメータ

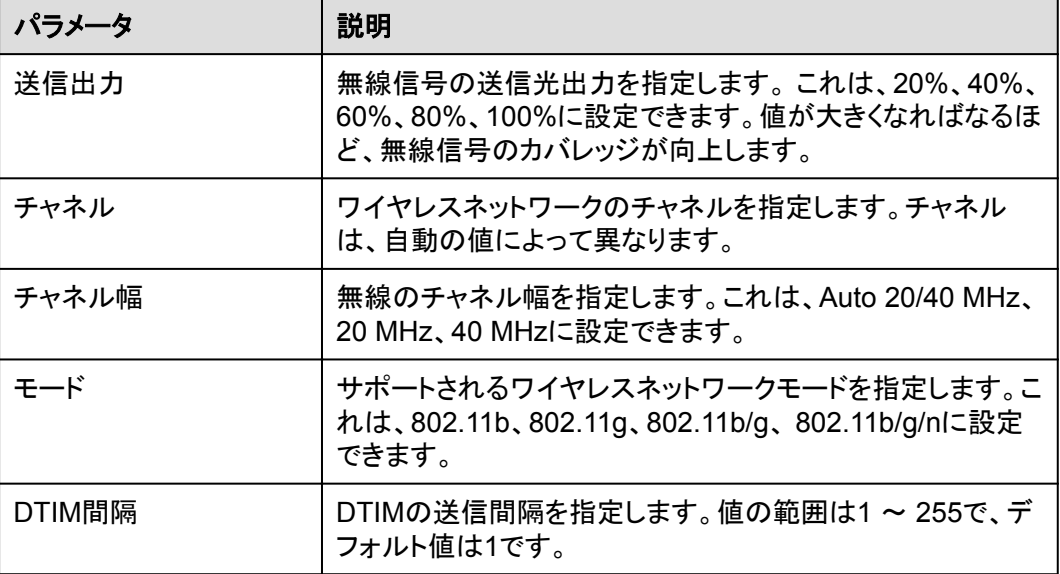

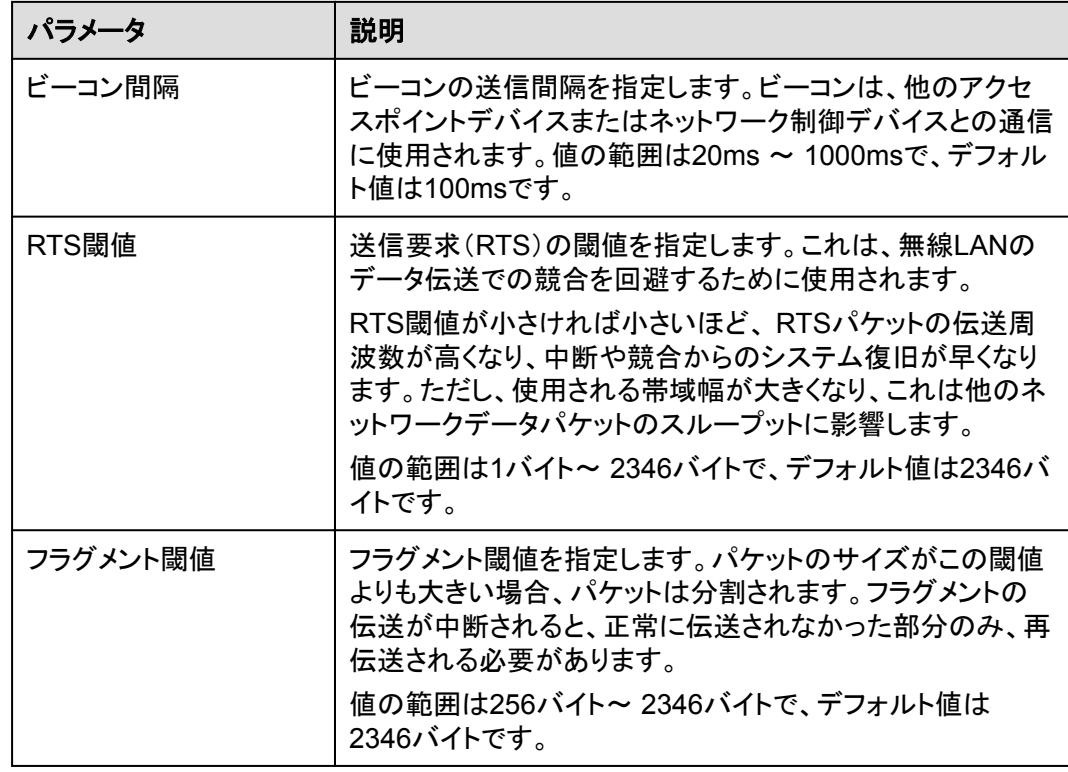

ステップ **2** 2.4GHz Wi-Fi 接続のステータスを確認します。

上部のメニューより[ステータス]タブを選択し、左側のナビゲーションツリーから[**WLAN**情 報]を選択します。 それにより、右側のメイン表示部分で、 WLAN情報、WLANパケット統 計情報、 SSID情報などの情報を、図 **7-3**に示すように照会できます。

#### 図 **7-3** WLAN 情報

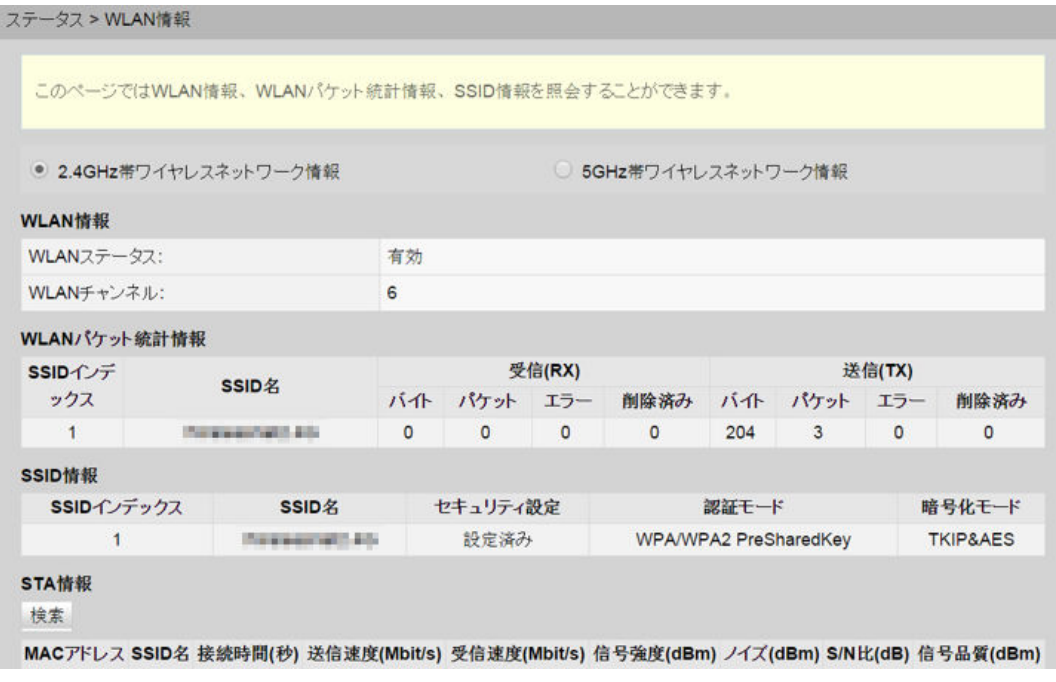

### 結果

レイヤ3ルーティングWi-Fiサービス: SSID無線信号はPCによって検出できます。ユーザー が認証キーを入力し、認証に成功すると、PCはONUのDHCP IPアドレスプールから割り 当てられたIPアドレスを取得できます。IPoEがONU上で正常に実行されると、ユーザーは インターネットにアクセスできます。

#### 注記

Wi-Fi端末に設定するセキュリティモードおよび暗号化モードは、ONUのセキュリティモードおよび暗号化モ ードと同じでなければなりません。Wi-Fi端末にTKIP&AESまたはAES暗号化モードがない場合、Wi-Fi端 末のWi-Fiドライバが初期バージョンのものである可能性があります。このような場合、ドライバをバージョ ンアップしてください。

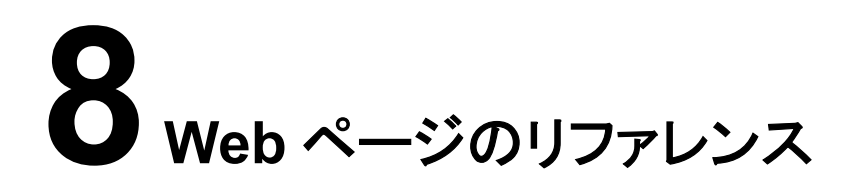

# 本章について

ここでは、Webページのパラメータの使用方法と意味について説明します。

Webページのパラメータを設定したり表示したりするには、Webページにログインします。 Webページへのログイン方法についての詳細は、**5** [管理画面へのログイン方法を](#page-21-0)ご参照く ださい。

#### 8.1 [ステータス](#page-44-0)

ここでは、WebページからWANインターフェース、Wi-Fi[ポートに関する情報を照会する方](#page-44-0) 法について説明します。

#### [8.2 LAN](#page-47-0)

ここでは、Webページから、LANポート、LANホスト、DHCP[サーバの動作方法を設定する](#page-47-0) 方法について説明します。

#### [8.3 IPv6](#page-49-0)

ここでは、WebページからIPv6[の基本設定および詳細設定を行う方法について説明しま](#page-49-0) す。

#### [8.4 WLAN](#page-52-0)

ここでは、WebページからWLAN[の基本設定および詳細設定を行う方法について説明しま](#page-52-0) す。

#### 8.5 [セキュリティ](#page-59-0)

ここでは、IPフィルタリング、MACフィルタリング、DoS[オプションの設定方法について説明](#page-59-0) します。

#### 8.6 [転送ルール](#page-64-0)

ここでは、WebページからDMZ[、ポートマッピング、ポートトリガを設定する方法について説](#page-64-0) 明します。

8.7 [ネットワークアプリ](#page-68-0) ここでは、WebページからUSB、ALG、UPnP、ARP[を設定する方法について説明します。](#page-68-0)

#### 8.8 [システムツール](#page-73-0)

[ここでは、デバイスを再起動するツール、デフォルト設定を復元するツール、テストを実施す](#page-73-0) るツールなど、Webページ上のシステムツールの使用方法について説明します。

## <span id="page-44-0"></span>**8.1** ステータス

ここでは、WebページからWANインターフェース、Wi-Fiポートに関する情報を照会する方 法について説明します。

### **8.1.1 WAN** 情報

上部のメニューより[ステータス]タブを選択し、左側のナビゲーションツリーから[**WAN**情報] を選択します。右側のメイン表示部分に、図 **8-1**に示すように、WANインターフェース、IPア ドレスを取得する方法、IPアドレス、サブネットマスクが表示されます。

図 **8-1** WAN 情報

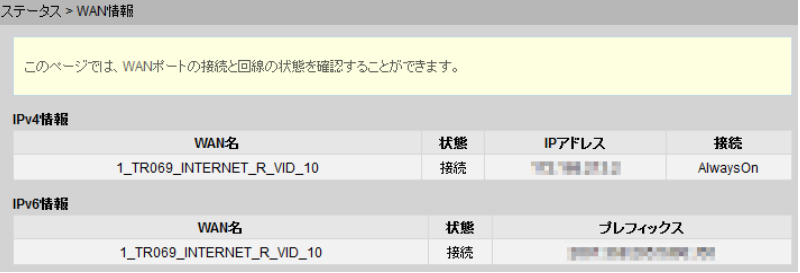

#### 注記

WANリストのレコードを選択します。WANリストのレコードを選択すると、詳細が表示されます。

### **8.1.2 WLAN** 情報

上部のメニューより[ステータス]タブを選択し、左側のナビゲーションツリーから[**WLAN**情 報]を選択します。その後、右側のメイン表示部分で、図 **8-2**に示すように、Wi-Fiポートステ ータス、Wi-Fiパケット統計、SSIDなどの情報を照会することができます。

#### 図 **8-2** Wi-Fi 情報

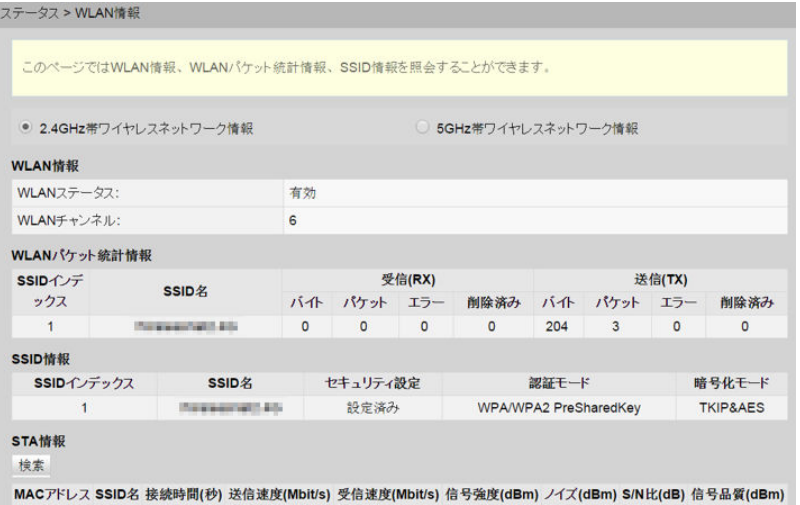

# **8.1.3 Eth** ポート情報

上部のメニューより[ステータス]タブを選択し、左側のナビゲーションツリーから[**Eth**ポート 情報]を選択します。右側のメイン表示部分に、図 **8-3**に示すように、Ethポートのデュプレッ クスモード、速度、ステータスが表示されます。

#### 図 **8-3** Eth ポート情報

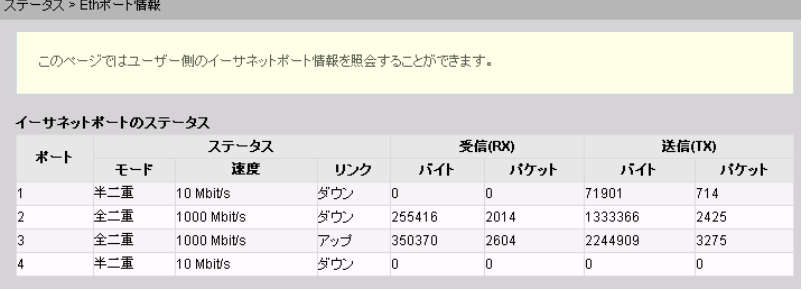

### **8.1.4 DHCP** 情報

上部のメニューより[ステータス]タブを選択し、左側のナビゲーションツリーから[**DHCP**情 報]を選択します。右側のメイン表示部分に、図 **8-4**に示すように、DHCPによる接続されて いるPCへのIPアドレスの割り当て、MACアドレス、残りリース時間など、DHCPサーバに関 する基本情報が表示されます。

#### 図 **8-4** DHCP 情報

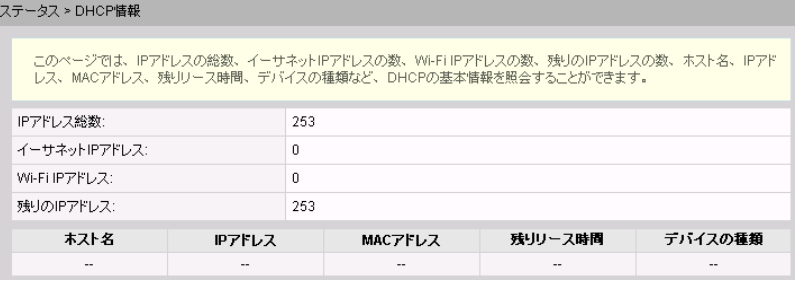

### **8.1.5** 光学情報

上部のメニューより[ステータス]タブを選択し、左側のナビゲーションツリーから[光学情報] を選択します。右側のメイン表示部分に、図 **[8-5](#page-46-0)**に示すように、光モジュールの光ステータ ス、送信光出力、受信光出力が表示されます。

#### <span id="page-46-0"></span>図 **8-5** 光学情報

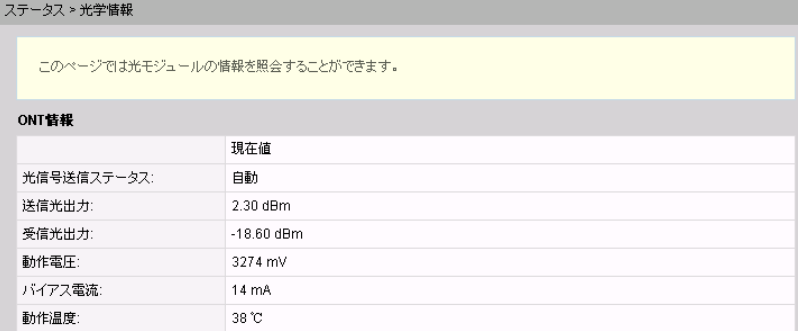

### **8.1.6** デバイス情報

上部のメニューより[ステータス]タブを選択し、左側のナビゲーションツリーから[デバイス情 報]を選択します。右側のメイン表示部分に、図 **8-6**に示すように、製品名、ハードウェアの バージョン、ソフトウェアのバージョンが表示されます。

#### 図 **8-6** デバイス情報

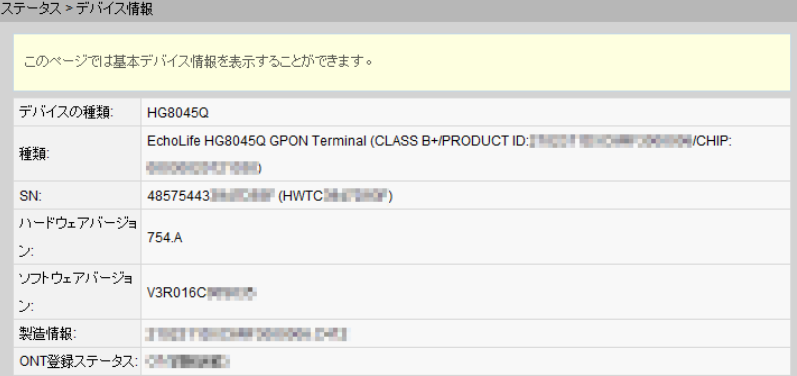

注記 図 **8-6**は、例として使用されています。照会結果は、実際の状況によって異なります。

## **8.1.7** ユーザーデバイス情報

上部のメニューより[ステータス]タブを選択し、左側のナビゲーションツリーから[ユーザーデ バイス情報]を選択します。右側のメイン表示部分に、ホスト名、デバイスの種類、IPアドレ ス、MACアドレス、 デバイスの状態などのユーザーデバイス情報が、図 **[8-7](#page-47-0)**に示すように 表示されます。

#### <span id="page-47-0"></span>図 **8-7** ユーザーデバイス情報

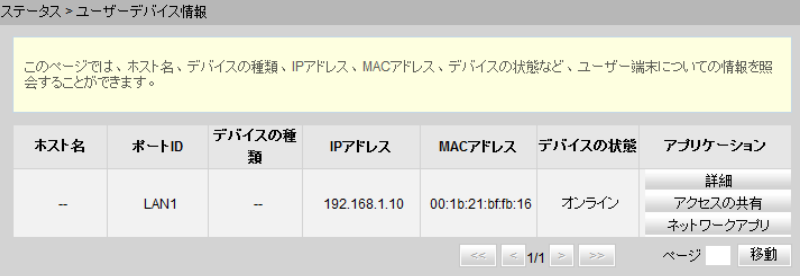

### **8.2 LAN**

ここでは、Webページから、LANポート、LANホスト、DHCPサーバの動作方法を設定する 方法について説明します。

### **8.2.1 LAN** ホスト設定

1. 上部のメニューより[**LAN**]タブを選択し、左側のナビゲーションツリーから[**LAN**ホスト 設定]を選択します。右側のメイン表示部分で、図 **8-8**に示すように、LANホストの管理 IPアドレスおよびサブネットマスクを設定します。

#### 図 **8-8** LAN ホスト設定

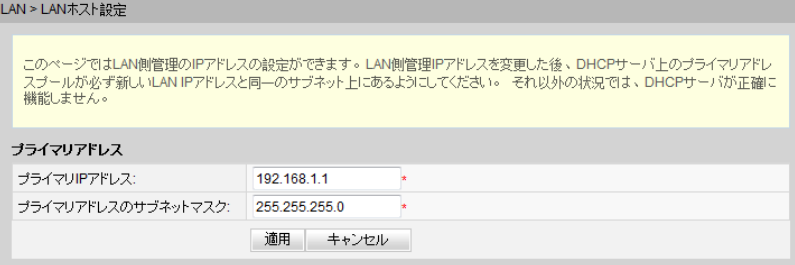

### 注記

LANポートに接続されているデバイスのIPアドレスは、管理IPアドレスと同一のサブネットにある 必要があります。こうすることによって、WebページからONTにアクセスし、照会と管理を行うこ とができます。LANポートに接続されているデバイスのIPアドレスが管理IPアドレスと同一のネ ットワークセグメント上にあるように手動で設定したり、DHCPサーバを起動して、DHCPアドレス プールのIPアドレスが管理IP アドレスと同一のネットワークセグメント上にあるように設定するこ とができます。詳細は、**8.2.2 DHCP**サーバ設定をご参照ください。

2. [適用]をクリックします。

# **8.2.2 DHCP** サーバ設定

1. 上部のメニューより[**LAN**]タブを選択し、左側のナビゲーションツリーから[**DHCP**サー バ設定]を選択します。右側のメイン表示部分で、ゲートウェイとして機能するONTの、 LAN側のDHCPアドレスプールを設定できます。設定後、図 **[8-9](#page-48-0)**に示すように、LANポ ートに接続されたPCがアドレスプールからIPアドレスを自動的に取得できます。

#### <span id="page-48-0"></span>図 **8-9** DHCP サーバ設定

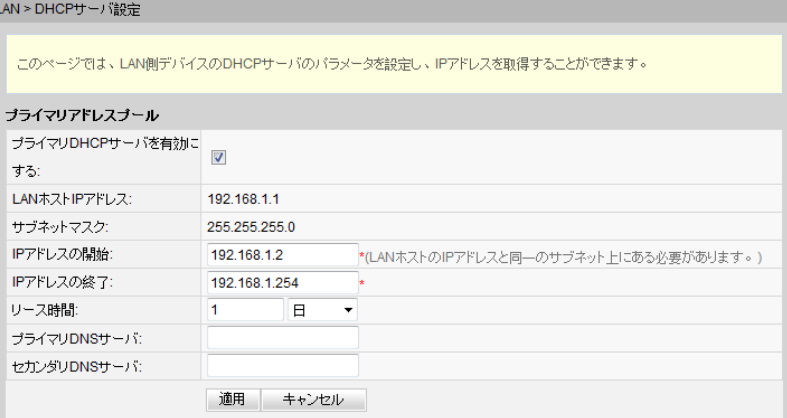

#### 2. [適用]をクリックします。

表 **8-1**で、DHCPサーバに関するパラメータについて説明します。

表 **8-1** DHCP サーバに関するパラメータ

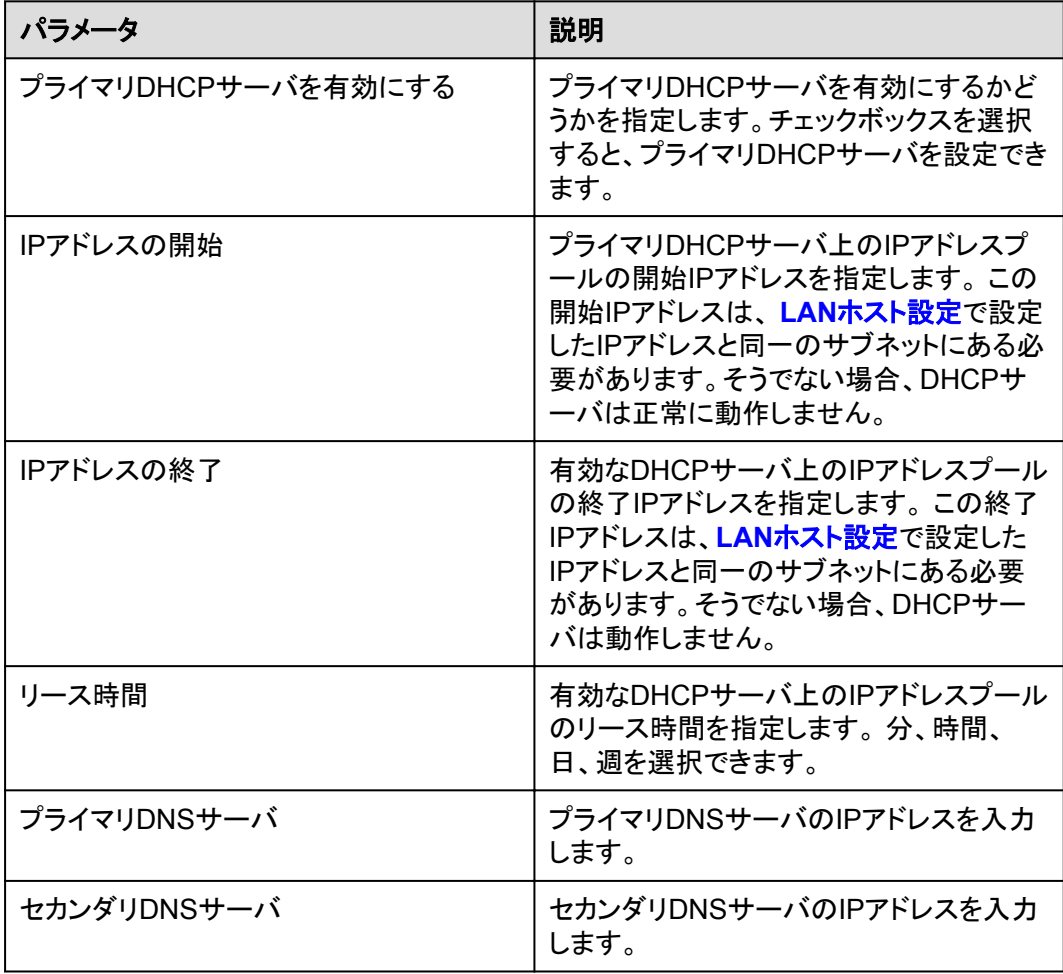

# <span id="page-49-0"></span>**8.2.3 DHCP** スタティック **IP** 設定

1. 上部のメニューより[**LAN**]タブを選択し、左側のナビゲーションツリーから[**DHCP**スタテ ィック**IP**設定]を選択します。右側のメイン表示部分で、[新規作成]を選択します。表示 されるダイアログボックスで、図 **8-10**に示すように、[**MAC**アドレス]および[**IP**アドレス] を設定します。

図 **8-10** DHCP スタティック IP 設定

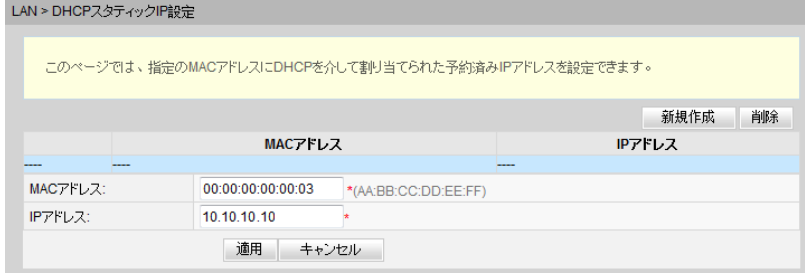

2. [適用]をクリックします。

### **8.3 IPv6**

ここでは、WebページからIPv6の基本設定および詳細設定を行う方法について説明しま す。

### **8.3.1 LAN** アドレス設定

1. 上部のメニューより[**IPv6**]タブを選択し、左側のナビゲーションツリーから[**LAN**アドレス 設定]を選択します。右側のメイン表示部分で、図 **8-11**に示すように、ゲートウェイとし て機能するONTの、LAN側のアドレスプールを設定できます。

#### 図 **8-11** LAN アドレス設定

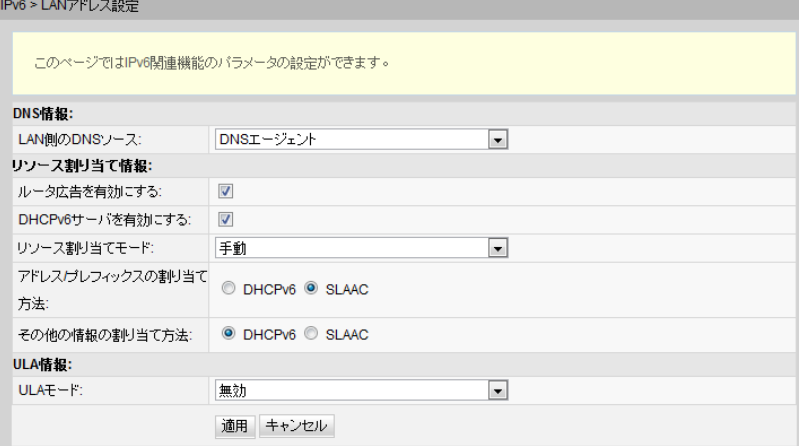

表 **[8-2](#page-50-0)**に、LANアドレス設定パラメータを一覧表示します。

#### <span id="page-50-0"></span>表 **8-2** LAN アドレス設定パラメータ

![](_page_50_Picture_305.jpeg)

![](_page_51_Picture_196.jpeg)

# **8.3.2 DHCPv6** スタティック **IP** 設定

上部のメニューより[**IPv6**]タブを選択し、左側のナビゲーションツリーから[**DHCPv6**スタティ ック**IP**設定]を選択します。右側のメイン表示部分で、MACアドレスにインターフェースIDお よびIPv6 GUAアドレスを使用してIPアドレスを割り当てることができます。IPv6 GUAアドレ スは、図 **8-12**に示すように、LAN側に設定されたインターフェースIDとプレフィックスの組み 合わせです。

図 **8-12** DHCPv6 スタティック IP 設定

![](_page_51_Picture_197.jpeg)

## **8.3.3 DHCPv6** 情報

上部のメニューより[**IPv6**]タブを選択し、左側のナビゲーションツリーから[**DHCPv6**情報]を 選択します。図 **8-13**に示すように、右側のメイン表示部分に、アドレスの総数、残りのIPア ドレスの数、DUID、IPv6アドレス/プレフィックスが表示されます。

#### 図 **8-13** DHCPv6 情報

![](_page_51_Picture_198.jpeg)

# <span id="page-52-0"></span>**8.4 WLAN**

ここでは、WebページからWLANの基本設定および詳細設定を行う方法について説明しま す。

### **8.4.1 2.4G** 基本ネットワーク設定

1. 上部のメニューより[**WLAN**]タブを選択し、左側のナビゲーションツリーから[**2.4G**基本 ネットワーク設定]を選択します。右側のメイン表示部分で、[**WLAN**の有効化]オプショ ンボックスを選択します。表示されるダイアログボックスで、図 **8-14**に示すように、 SSID、認証モード、暗号化モードなどの基本Wi-Fiパラメータを設定します。

#### 図 **8-14** 2.4G 基本ネットワーク設定

WLAN > 2.4G基本ネットワーク設定

.<br>のページでは、2.4GHz帯ワイヤレスネットワークの基本パラメータの設定ができます。 2.4GHz帯ワイヤレスネットワークが無効化 されている場合、このページは空白です。 △警告:

1.ワイヤレスネットワークパラメータを変更するとワイヤレスネットワークサービスが一時的に中断される可能性があります。

2. セキュリティ保護のため、WPA2または WPAWPA2認証モードを使用することをお勧めします。

![](_page_52_Picture_151.jpeg)

2. [適用]を選択します。

表 **8-3**で、2.4G基本ワイヤレスネットワーク設定について説明します。

表 **8-3** 2.4G 基本ワイヤレスネットワーク設定

| バラメータ    | 説明                                                                             |
|----------|--------------------------------------------------------------------------------|
| WLANの有効化 | ワイヤレスネットワークを有効にするかどうかを指定します。<br>以下のパラメータは、ワイヤレスネットワークが有効になって<br>いる場合にのみ設定できます。 |

![](_page_53_Picture_291.jpeg)

![](_page_54_Picture_183.jpeg)

### **8.4.2 2.4G** 詳細ネットワーク設定

1. 上部のメニューより[**WLAN**]タブを選択し、左側のナビゲーションツリーから[**2.4G**詳細 ネットワーク設定]を選択します。右側のメイン表示部分で、図 **8-15**に示すように、パラ メータを設定します。

注記

[**WLAN**の有効化] が [**2.4G**詳細ネットワーク設定]で選択されていない場合、このページは空白にな ります。

#### 図 **8-15** 2.4G 詳細ネットワーク設定

WLAN > 2.4G詳細ネットワーク設定

![](_page_54_Picture_184.jpeg)

2. [適用]を選択します。

表 **8-4**で、ワイヤレスネットワークの拡張パラメータについて説明します。

![](_page_54_Picture_185.jpeg)

![](_page_54_Picture_186.jpeg)

![](_page_55_Picture_210.jpeg)

# **8.4.3 5G** 基本ネットワーク設定

1. 上部のメニューより[**WLAN**]タブを選択し、左側のナビゲーションツリーから[**5G**基本ネ ットワーク設定]を選択します。右側のメイン表示部分で、[**WLAN**の有効化]オプション ボックスを選択します。表示されるダイアログボックスで、 図 **[8-16](#page-56-0)**に示すように、 SSID、認証モード、暗号化モードなどの基本Wi-Fiパラメータを設定します。

#### <span id="page-56-0"></span>図 **8-16** 5G 基本ネットワーク設定

![](_page_56_Picture_115.jpeg)

このページでは、5GHz帯ワイヤレスネットワークの基本パラメータの設定ができます。 5GHz帯ワイヤレスネットワークが無効化<mark>され</mark><br>ている場合、このページは空白です。

![](_page_56_Picture_116.jpeg)

2. [適用]を選択します。

表 **8-5**で、5G基本ワイヤレスネットワーク設定について説明します。

表 **8-5** 5G 基本ワイヤレスネットワーク設定

![](_page_56_Picture_117.jpeg)

![](_page_57_Picture_292.jpeg)

## **8.4.4 5G** 詳細ネットワーク設定

1. 上部のメニューより[**WLAN**]タブを選択し、左側のナビゲーションツリーから[**5G**詳細ネ ットワーク設定]を選択します。右側のメイン表示部分で、図 **8-17**に示すように、パラメ ータを設定します。

注記

[**WLAN**の有効化] が [**5G**詳細ネットワーク設定]で選択されていない場合、このページは空白になり ます。

#### 図 **8-17** 5G 詳細ネットワーク設定

WLAN > 5G詳細ネットワーク設定

![](_page_58_Picture_195.jpeg)

2. [適用]を選択します。

表 **8-6**で、ワイヤレスネットワークの拡張パラメータについて説明します。

表 **8-6** 5G ワイヤレスネットワークの拡張パラメータ

| パラメータ  | 説明                                                                                      |
|--------|-----------------------------------------------------------------------------------------|
| 送信出力   | 無線信号の送信光出力を指定します。これは、20%、40%、<br>60%、80%、100%に設定できます。値が大きくなればなるほ<br>ど、無線信号のカバレッジが向上します。 |
| チャネル   | ワイヤレスネットワークのチャネルを指定します。チャネル<br>は、自動の値によって異なります。                                         |
| チャネル幅  | 無線のチャネル幅を指定します。これは、Auto 20/40 MHz、<br>20 MHz、40 MHz、Auto 20/40/80 MHzに設定できます。           |
| モード    | サポートされるワイヤレスネットワークモードを指定します。こ<br>れは、802.11a、802.11a/n、802.11a/n/acに設定できます。              |
| DTIM間隔 | DTIMの送信間隔を指定します。値の範囲は1~255で、デ<br>フォルト値は1です。                                             |

<span id="page-59-0"></span>![](_page_59_Picture_213.jpeg)

# **8.5** セキュリティ

ここでは、IPフィルタリング、MACフィルタリング、DoSオプションの設定方法について説明 します。

### **8.5.1 IP** フィルタリング設定

1. 上部のメニューより[セキュリティ]タブを選択後、左側のナビゲーションツリーから[**IP**フ ィルタリング設定]を選択します。右側のメイン表示部分の[有効**IP**フィルター]を有効に します。[フィルタリング方法]の選択後、[新規作成]を選択します。その後、図 **[8-18](#page-60-0)**のよ うに表示されたダイアログボックスで、WANインターフェースからLANポートまでのIP アドレスをフィルタリングする際のルールを設定します。

#### 注記

LAN側IPアドレス、WAN側IPアドレスを空欄に設定すると全てのアドレスが対象となります。

#### <span id="page-60-0"></span>図 **8-18** IP フィルタリング設定

![](_page_60_Picture_185.jpeg)

#### 2. [適用]をクリックします。

IPアドレスのフィルタリング機能は、宅内ゲートウェイで設定するセキュリティ対策です。 外 部IPアドレスセグメントのすべてのポートまたは一部のポートと通信するために、イントラネ ットのIPアドレスセグメントのすべてのポートまたは一部のポートを有効/無効にします。IPア ドレスのフィルタリング設定は、イントラネット内のデバイスと外部デバイスの間の通信を制 限するために使用されます。

表 **8-7**で、IPアドレスのフィルタリングに関するパラメータについて説明します。

![](_page_60_Picture_186.jpeg)

![](_page_60_Picture_187.jpeg)

![](_page_61_Picture_230.jpeg)

# **8.5.2 MAC** フィルタリング設定

1. 上部のメニューより[セキュリティ]タブを選択後、左側のナビゲーションツリーから[**MAC** フィルタリング設定]を選択します。右側のメイン表示部分で、[**MAC**フィルタリング]を有 効にし、[フィルタリング方法]を選択した後、[新規作成]を選択します。図 **8-19**のように 表示されるダイアログボックスで、PCがインターネットにアクセスする際のMACフィル タリングルールを設定します。

#### 図 **8-19** MAC フィルタリング設定

![](_page_61_Picture_231.jpeg)

2. [適用]をクリックします。

ネットワーク上のPCのMACアドレスリストは、ONT上に保存されます。 MACフィルタリング ルールを設定することにより、そのルールに準拠するPCがインターネットサービスにアクセ スできるようにしたり、 そのルールに準拠しないPCがインターネットサービスにアクセスで

きないようにしたりすることができます。1台のPCが複数のIPアドレスを持つ場合がありま すが、MACアドレスは一意です。 そのため、MACフィルタリングルールを設定すると、LAN 上のPCのインターネットサービスのアクセス権限が効果的に制御されます。

表 **8-8**で、MACフィルタリングに関するパラメータについて説明します。

![](_page_62_Picture_202.jpeg)

![](_page_62_Picture_203.jpeg)

### **8.5.3 WLAN MAC** フィルタリング設定

1. 上部のメニューより「セキュリティ」タブを選択し、左側のナビゲーションツリーから [**WLAN MAC**フィルタリング設定]を選択します。右側のメイン表示部分で、 [**WLAN MAC**フィルタを有効にする]を選択し、フィルタリング方法を設定し、[新規作成]を選択 します。 表示されるダイアログボックスで、図 **8-20**に示すように、SSIDベースのMAC アドレスフィルタリングルールを設定します。

#### 図 **8-20** WLAN MAC フィルタリング設定

![](_page_62_Picture_204.jpeg)

2. [適用]をクリックします。

表 **8-9**で、ワイヤレスネットワークのMACアドレスフィルタリングの設定パラメータについて 説明します。

![](_page_63_Picture_224.jpeg)

![](_page_63_Picture_225.jpeg)

### **8.5.4 URL** フィルタリング設定

1. 上部のメニューより[セキュリティ]タブを選択し、左側のナビゲーションツリーから[**URL** フィルタリング設定]を選択します。 右側のメイン表示部分で、URLフィルタリングを有 効にし、フィルタリング方法を選択した後、[新規作成]を選択します。 表示されるダイア ログボックスで、 図 **8-21**に示すように、PCがインターネットにアクセスする際のURLフ ィルタリングルールを設定します。

#### 図 **8-21** URL フィルタリング設定

![](_page_63_Picture_226.jpeg)

2. [適用]をクリックします。

### <span id="page-64-0"></span>**8.5.5 DoS** 設定

1. 上部のメニューより[セキュリティ]タブを選択し、左側のナビゲーションツリーから[**DoS** 設定]を選択します。右側のメイン表示部分で、 図 **8-22**に示すように、DoS攻撃防止 設定を有効にするかどうかを指定します。

図 **8-22** DoS 設定

![](_page_64_Picture_174.jpeg)

2. [適用]をクリックします。

サービス拒否(DoS)攻撃は、インターネットへのユーザーのアクセスを拒否するネットワー クベースの攻撃です。 DoS攻撃は、多数のネットワーク接続を開始し、 サーバまたはサー バ上で動作するプログラムを停止させたり、サーバリソースを枯渇させたり、インターネット サービスへのユーザーのアクセスを拒否したりします。 その結果、ネットワークサービスが 機能しなくなります。

### **8.6** 転送ルール

ここでは、WebページからDMZ、ポートマッピング、ポートトリガを設定する方法について説 明します。

### **8.6.1 DMZ** 設定

1. 上部のメニューより[転送ルール]タブを選択し、左側のナビゲーションツリーから[**DMZ** 設定]を選択します。右側のメイン表示部分で、[新規作成]を選択します。表示されるダ イアログボックスで、 図 **8-23**に示すように、DMZに関するパラメータを設定します。

#### 図 **8-23** DMZ 設定

![](_page_64_Picture_175.jpeg)

2. [適用]をクリックします。

非武装地帯(DMZ)は、ONTが受信したすべてのパケットを指定した内部サーバを介して 転送できるようにする技術です。 この技術により、LAN上のコンピュータをインターネット上 のすべてのユーザーに完全に公開することや、 指定したIPアドレスを持つホストとインター ネット上の他のユーザーまたは他のサーバの間で制限なしに相互に通信することが可能に なります。 このような方法で、指定したIPアドレスを持つホスト上で多くのアプリケーション が動作できます。 指定したIPアドレスを持つホストは、 識別可能なすべての接続とファイル を受け入れます。

# 注意事項

LAN側のデバイスがWebサイトサービスや他のネットワークサービスを提供しない場合は、 デバイスをDMZ ホストに設定しないでください。DMZホストのポートはすべて、インターネッ トに対して開かれているからです。

表 **8-10**で、DMZに関するパラメータについて説明します。

表 **8-10** DMZ に関するパラメータ

![](_page_65_Picture_200.jpeg)

## **8.6.2** ポートマッピング設定

1. 上部のメニューより「転送ルール」タブを選択し、左側のナビゲーションツリーから「ポー トマッピング設定」を選択します。右側のメイン表示部分で、「新規作成」を選択します。 表示されるダイアログボックスで、 図 **[8-24](#page-66-0)**に示すように、ポートマッピングに関するパ ラメータを設定します。

#### <span id="page-66-0"></span>図 **8-24** ポートマッピング設定

![](_page_66_Picture_164.jpeg)

#### 2. [適用]をクリックします。

ポートマッピングは、イントラネットサーバをエクストラネットに対して開くことができるように 指定します(たとえば、イントラネットがエクストラネットに WWWサーバまたはFTPサーバを 提供します)。ポートマッピングは、エクストラネットのユーザーがイントラネットサーバにア クセスできるように、イントラネットのホストのIPアドレスおよびポートIDをエクストラネットの IPアドレスおよび対応するポートIDにマップします。ポートマッピングでは、ユーザーは、イ ントラネットのIPアドレスを参照することはできず、エクストラネットのIPアドレスを参照しま す。

表 **8-11**で、ポートマッピングに関するパラメータについて説明します。

![](_page_66_Picture_165.jpeg)

![](_page_66_Picture_166.jpeg)

![](_page_67_Picture_161.jpeg)

### **8.6.3** ポートトリガ設定

1. 上部のメニューより「転送ルール」タブを選択し、左側のナビゲーションツリーから「ポー トトリガ設定]を選択します。右側のメイン表示部分で、[新規作成]を選択します。 表示 されるダイアログボックスで、 図 **8-25**に示すように、ポートトリガに関するパラメータを 設定します。

#### 図 **8-25** ポートトリガ設定

![](_page_67_Picture_162.jpeg)

#### 2. [適用]をクリックします。

ポートトリガは、対応するイントラネットポートがパケットを送信し、そのパケットがホスト上 のイントラネットポートにマップされたときに、特定のエクストラネットポートが自動的に有効 になるように指定します。特定のマッピングパケットは、 エクストラネットのパケットが対応す るホストにマップされるように、イントラネットを介してONTから送信されます。ゲートウェイフ ァイアウォール上で指定したポートが、 リモートアクセスのために一部のアプリケーションに 対して開かれます。ポートトリガは、ファイアウォールのオープンポートを動的に有効にでき ます。

表 **8-12**で、ポートトリガに関するパラメータについて説明します。

#### 表 **8-12** ポートトリガに関するパラメータ

![](_page_67_Picture_163.jpeg)

<span id="page-68-0"></span>![](_page_68_Picture_154.jpeg)

# **8.7** ネットワークアプリ

ここでは、WebページからUSB、ALG、UPnP、ARPを設定する方法について説明します。

# **8.7.1 USB** アプリケーション

1. 上部のメニューより[ネットワークアプリ]タブを選択し、左側のナビゲーションツリーから [**USB**アプリケーション]を選択します。右側のメイン表示部分で、図 **8-26**に示すよう に、ONTのFTPファイルを共有するためのFTPダウンロードに関するパラメータを設定 します。

#### 図 **8-26** USB アプリケーション

![](_page_68_Picture_155.jpeg)

2. [ダウンロード]を選択して、FTPサーバからUSBストレージデバイスにファイルをダウン ロードします。

表 **8-13**で、USBに関するパラメータについて説明します。

#### 表 **8-13** USB に関するパラメータ

![](_page_69_Picture_234.jpeg)

### 注記

FTPは、保護プロトコルとして設計されていません。FTPを介して送信されたユーザーの行動や属性に影 響を受けやすいデータは、キャプチャや攻撃を受けやすくなります。 FTPを使用してファイルをダウンロー ドするときは、事前にセキュリティ計画を立ててください。

# **8.7.2** ホーム共有

1. 上部のメニューより[ネットワークアプリ]タブを選択し、左側のナビゲーションツリーから [ホーム共有]を選択します。右側のメイン表示部分で、図 **8-27**に示すように、ホーム共 有を設定できます。

```
図 8-27 ホーム共有
```
![](_page_70_Picture_115.jpeg)

2. [適用]を選択します。

# **8.7.3** メディア共有

1. 上部のメニューより[ネットワークアプリ]タブを選択し、左側のナビゲーションツリーから [メディア共有]を選択します。右側のメイン表示部分で、図 **8-28**に示すように、メディア 共有を設定できます。

#### 図 **8-28** メディア共有

![](_page_70_Picture_116.jpeg)

2. [適用]を選択します。

## **8.7.4 ALG** 設定

1. 上部のメニューより[ネットワークアプリ]タブを選択し、左側のナビゲーションツリーから [**ALG**設定]を選択します。右側のメイン表示部分で、図 **8-29**に示すように、FTPまた はTFTPを有効にするかどうかを指定します。

#### 図 **8-29** ALG 設定

ネットワークアプリ > ALG設定

![](_page_71_Picture_166.jpeg)

2. [適用]をクリックします。

NAT機能が有効になっている場合は、一部のアプリケーションソフトウェアおよびハードウェ アが正常に使用されるようにするために、アプリケーションレベルゲートウェイ(ALG)機能 を有効にする必要があります。

### **8.7.5 UPnP** 設定

1. 上部のメニューより[ネットワークアプリ]タブを選択し、左側のナビゲーションツリーから [**UPnP**設定]を選択します。右側のメイン表示部分で、図 **8-30**に示すように、UPnPを 有効にするかどうかを指定します。

#### 図 **8-30** UPnP 設定

![](_page_71_Picture_167.jpeg)

2. [適用]をクリックします。

ユニバーサルプラグアンドプレイ(UPnP)は、プロトコルのグループ名です。UPnPでは、ゼ ロコンフィギュレーションネットワーキングと、各種ネットワークデバイスの自動検出がサポ ートされています。UPnPを有効にすると、UPnP対応デバイスがネットワークに動的に接続 して、IPアドレスの取得、転送性能の取得、他のデバイスの検出、他のデバイスの性能の
把握を行うことができます。 UPnP対応デバイスは、このデバイスまたは他のデバイスに影 響を与えずに、ネットワークから自動的に切断されます。

UPnPを有効にすると、LAN側のPCはONTを自動的に検出します。ONTは、PCの周辺機 器とみなされ、プラグアンドプレイです。PC上でアプリケーションソフトウェアの実行後、 ONT上でUPnPプロトコルを介してポートマッピングエントリが自動的に生成されるため、実 行速度が向上します。

# **8.7.6 ARP** 設定

1. 上部のメニューより[ネットワークアプリ]タブを選択し、左側のナビゲーションツリーから [**ARP**設定]を選択します。右側のメイン表示部分で、[新規作成]を選択します。 表示さ れるダイアログボックスで、 MACアドレスまたはIPアドレスのどちらかで、解決ルール を図 **8-31**に示すように設定します。

### 図 **8-31** ARP 設定

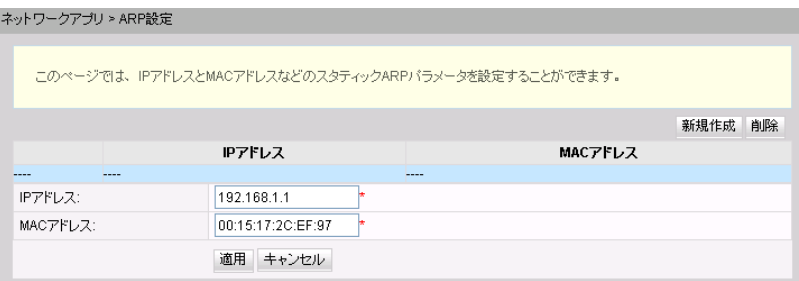

2. [適用]をクリックします。

静的ARPとは、ONT上でARPエントリを手動で追加することです。静的ARPは、劣化するこ とはなく、手動でのみ削除できます。ピアデバイスのIPアドレスとMACアドレスの間のマッピ ングが可能な場合は、静的ARPエントリを設定することによって多くの利点が得られます。 たとえば、デバイスの通信中に動的ARPエントリの学習が省かれ、悪意のある攻撃が行わ れた場合に、静的ARPエントリがデバイスが不正なARPエントリを学習しないようにしま す。

# **8.7.7 DNS** 設定

1. 上部のメニューより「ネットワークアプリ」タブを選択し、左側のナビゲーションツリーから [**DNS**設定]を選択します。右側のメイン表示部分で、 図 **[8-32](#page-73-0)**に示すように、DNSパラ メータを設定し、スタティックDNSのドメイン名解決を設定できます。

#### <span id="page-73-0"></span>図 **8-32** DNS 設定

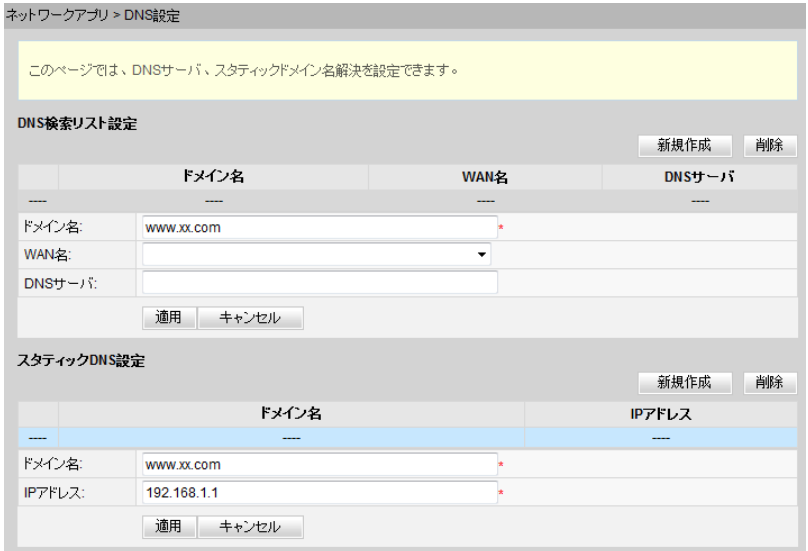

2. [適用]をクリックします。

# **8.8** システムツール

ここでは、デバイスを再起動するツール、デフォルト設定を復元するツール、テストを実施す るツールなど、Webページ上のシステムツールの使用方法について説明します。

# **8.8.1** リブート(再起動)

上部のメニューより「**システムツール**」タブを選択し、左側のナビゲーションツリーから「リ**ブー** ト]を選択します。右側のメイン表示部分で、図 **8-33**に示すように、[リブート]を選択して本機 器を再起動します。

図 **8-33** リブート(再起動)

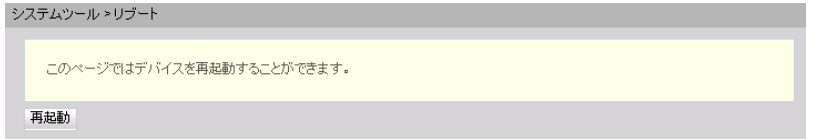

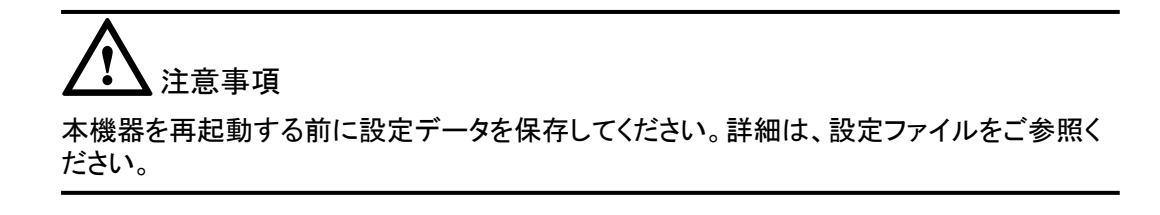

# **8.8.2** デフォルト設定の復元

上部のメニューより「システムツール」タブを選択し、左側のナビゲーションツリーから「デフォ ルト設定の復元]を選択します。右側のメイン表示部分で、図 **8-34**に示すように、[デフォル ト]を選択して工場出荷時のデフォルトを復元します。

## 図 **8-34** デフォルト設定の復元

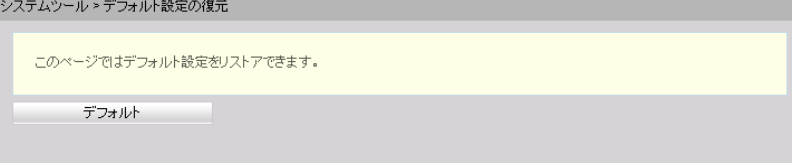

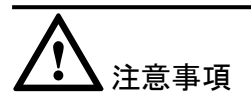

この操作により工場出荷時のデフォルトが復元されるため、この操作を行うときは注意して ください。

# **8.8.3** 保守

上部のメニューより[**システムツール**]タブを選択し、左側のナビゲーションツリーから[保守] を選択します。

1. 右側のメイン表示部分で、 [ターゲット] および [**WAN**名]に、図 **8-35**に示すように、タ ーゲットのIPアドレスまたはホスト名を入力し、[開始]を選択します。

#### 図 **8-35** Ping テスト

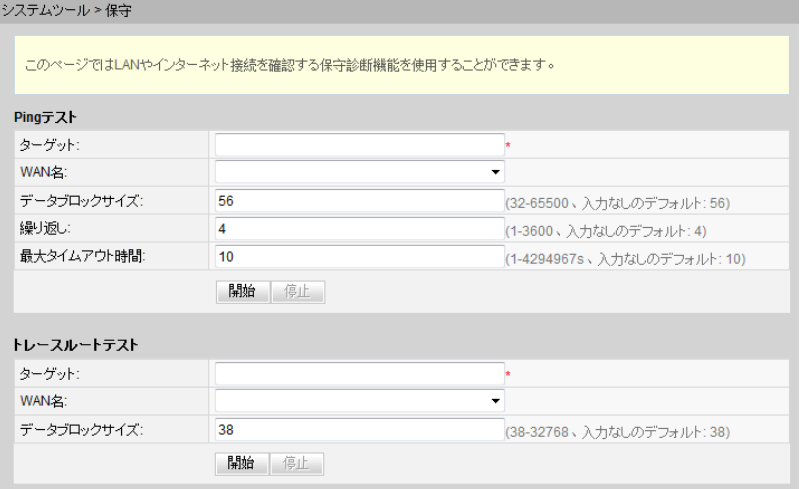

– Pingテストが成功した場合、テスト結果が表示されます。すなわち、ONTは送信 先のIPアドレスを使用して本機器と相互作用できます。

Pingテストが失敗した場合、[結果]が[失敗]として表示されます。すなわち、ONT は送信先のIPアドレスを使用して本機器と相互作用できません。

# **8.8.4** ログ

上部のメニューより[システムツール]タブを選択し、左側のナビゲーションツリーから[ログ]を 選択します。右側のメイン表示部分で、「ログファイルのダウンロード」を選択します。表示さ れるダイアログボックスで、図 **8-36**に示すように、[保存]を選択し、ログファイルの保存パス を指定し、そのログファイルをローカルディスクに保存します。

図 **8-36** ログ

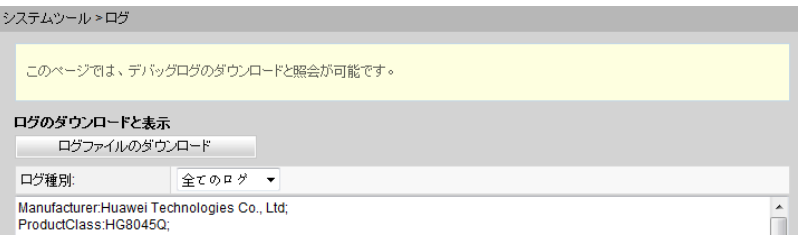

l [ログファイルのダウンロード]を選択します。表示されるダイアログボックスで、[保存]を 選択し、ログファイルの保存パスを指定し、そのログファイルをローカルディスクに保存 します。

# **8.8.5** 時間設定

1. 上部のメニューより「システムツール」タブを選択し、左側のナビゲーションツリーから「時 間設定]を選択します。右側のメイン表示部分で、 図 **8-37**に示すように、SNTPサー バ、タイムゾーン、システム時間に関するパラメータを設定します。

図 **8-37** 時間設定

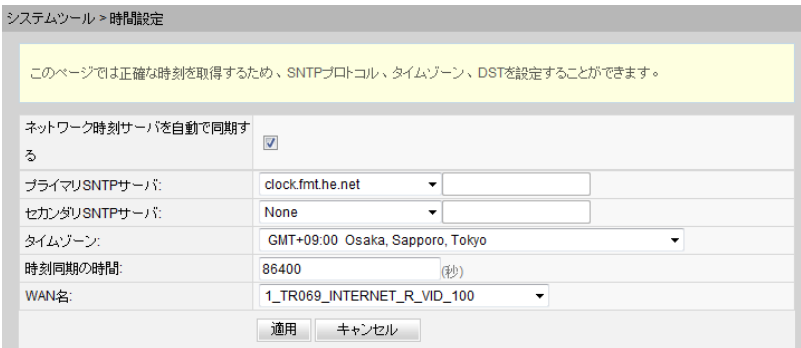

2. [適用]をクリックします。

表 **[8-14](#page-76-0)**で、システム時間に関するパラメータについて説明します。

<span id="page-76-0"></span>表 **8-14** システム時間に関するパラメータ

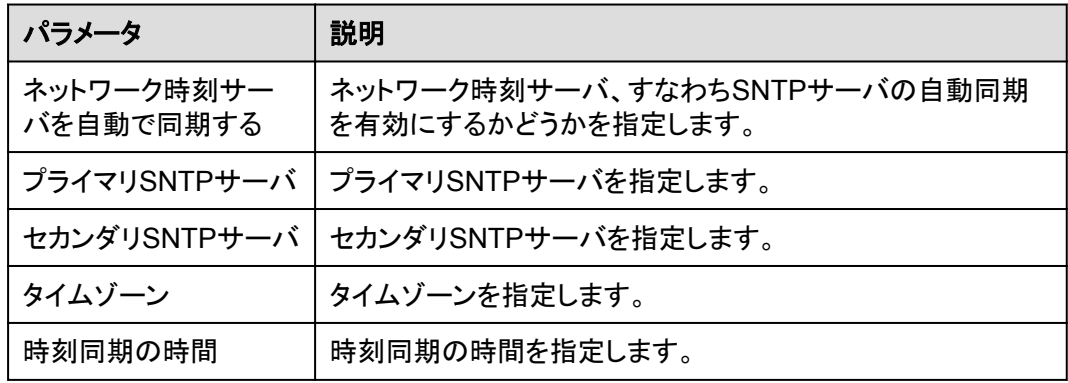

## $n_{\text{min}}$

SNTPサーバをドメイン名形式に基づいて設定する場合は、 スタティックルートまたはデフォルトルートを設 定する必要があります。スタティックルートまたはデフォルトルートが設定されていない場合、ONTは SNTPサーバから時間を取得できません。SNTPサーバをIPアドレス形式に基づいて設定する場合、上述 した操作は省略できます。

# **8.8.6** ログインパスワードの変更

1. 上部のメニューより[**システムツール**]タブを選択し、左側のナビゲーションツリーから[ロ グインパスワードの変更]を選択します。右側のメイン表示部分で、図 **8-38**に示すよう に、[**admin**]ユーザーのパスワードを変更します。

## 図 **8-38** ログインパスワードの変更

システムツール >ログインパスワードの変更

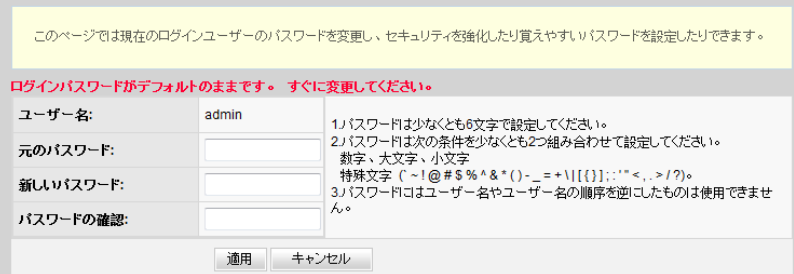

## 注記

- l デフォルトの共通のユーザー名とパスワードを使用したONTのWebインターフェースへのユーザ ーログイン後、[**ログインパスワードの変更**]インターフェースが自動的に表示され、ユーザーは初 期パスワードを変更するように求められます。 ユーザーがパスワードを変更すると、以降のログ イン時に「ログインパスワードの変更」インターフェースは表示されなくなります。
- Webページへのログイン後、初期ユーザー名およびパスワードを変更します。
- 2. [適用]をクリックします。

# **8.8.7** インジケータステータスの管理

1. 上部のメニューより[システムツール]タブを選択し、左側のナビゲーションツリーから[イ ンジケータステータスの管理 ]を選択します。右側のメイン表示部分で、図 **[8-39](#page-77-0)**に示す ように、インジケータステータスを設定できます。

<span id="page-77-0"></span>図 **8-39** インジケータステータスの管理

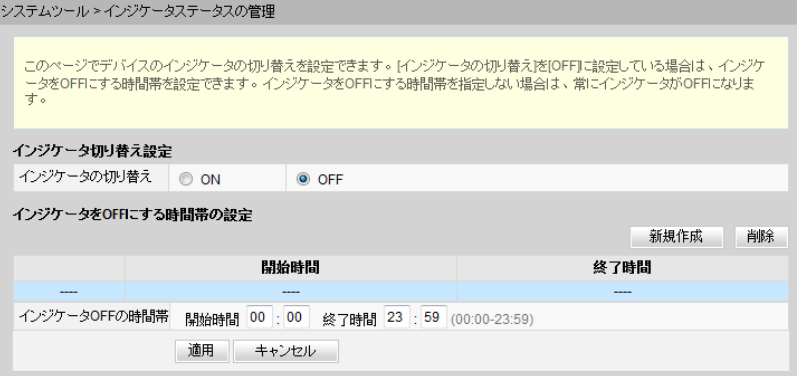

## 2. [適用]を選択します。

 $\Box$ 

[**OFF**]を選択すると、すべてのONTインジケータがオフになります。

# **8.8.8** ご利用上の注意

上部のメニューより「システムツール」タブを選択し、左側のナビゲーションツリーから[ご利用 上の注意]を選択します。タブの右側に、図 **8-40**に示すような製品のご利用上の注意を表 示できます。

### 図 **8-40** ご利用上の注意

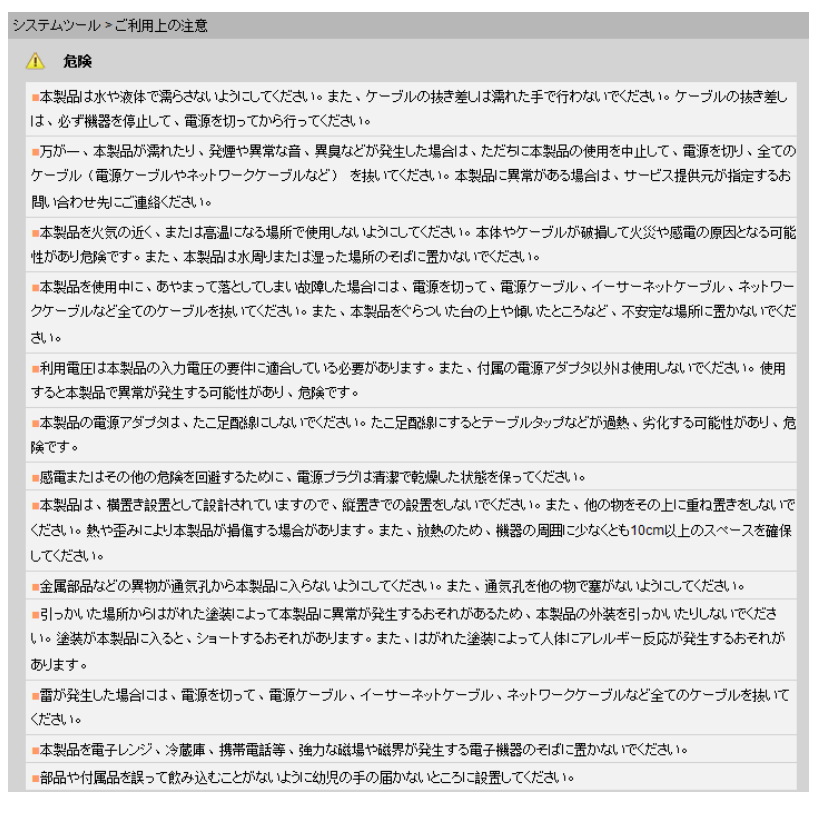

## 図 **8-41** オープンソースソフトウェア情報

### △ 注意

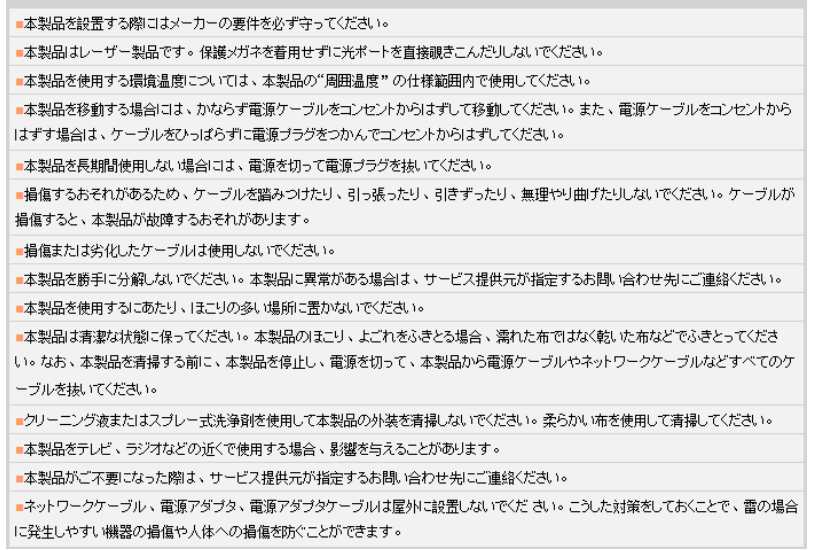

### 図 **8-42** ソフトウェア情報

△ ソフトウェア情報

本製品に関するソフトウェア情報についてはこちらをご参照ください。

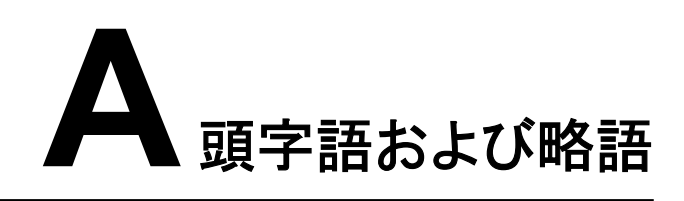

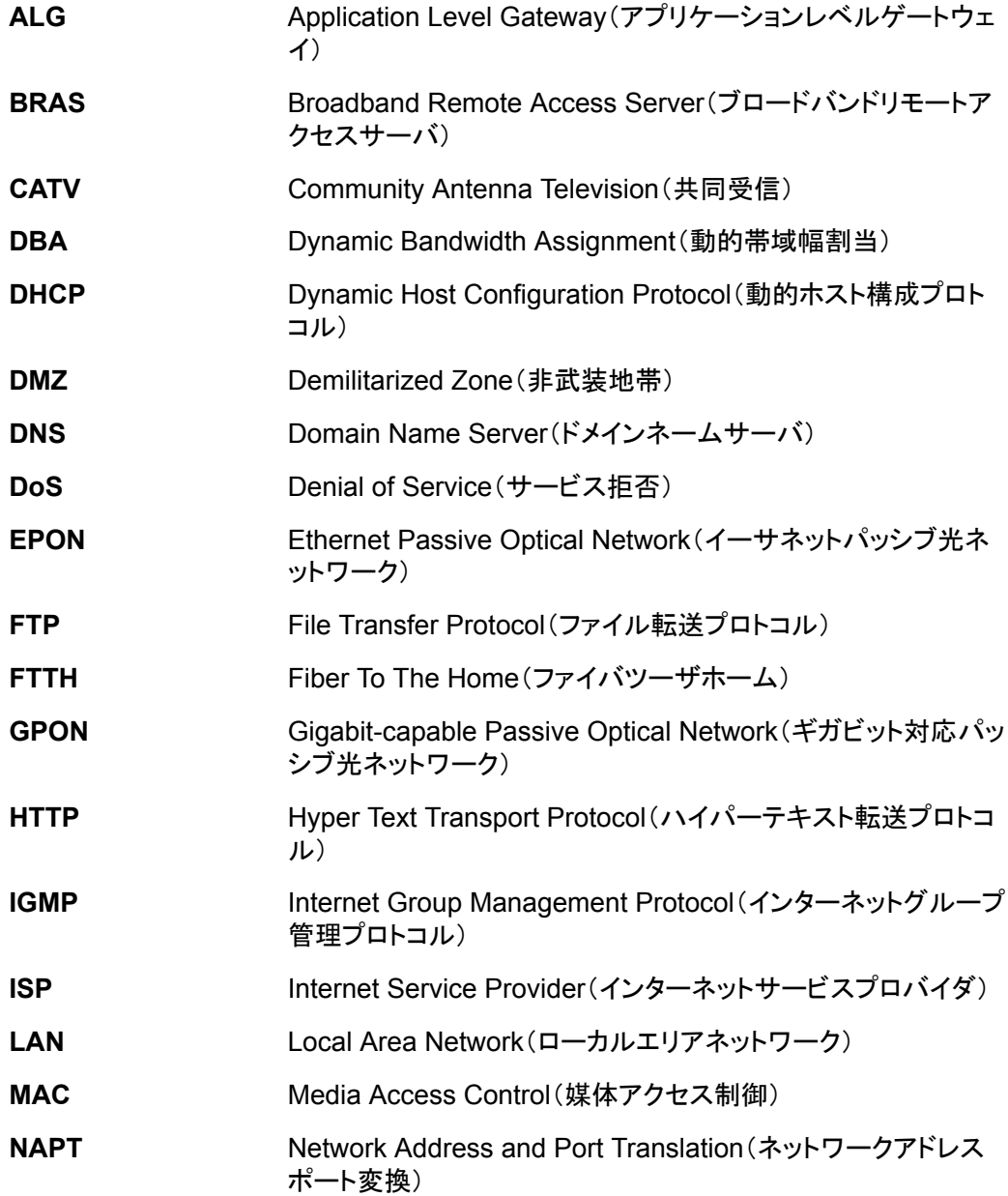

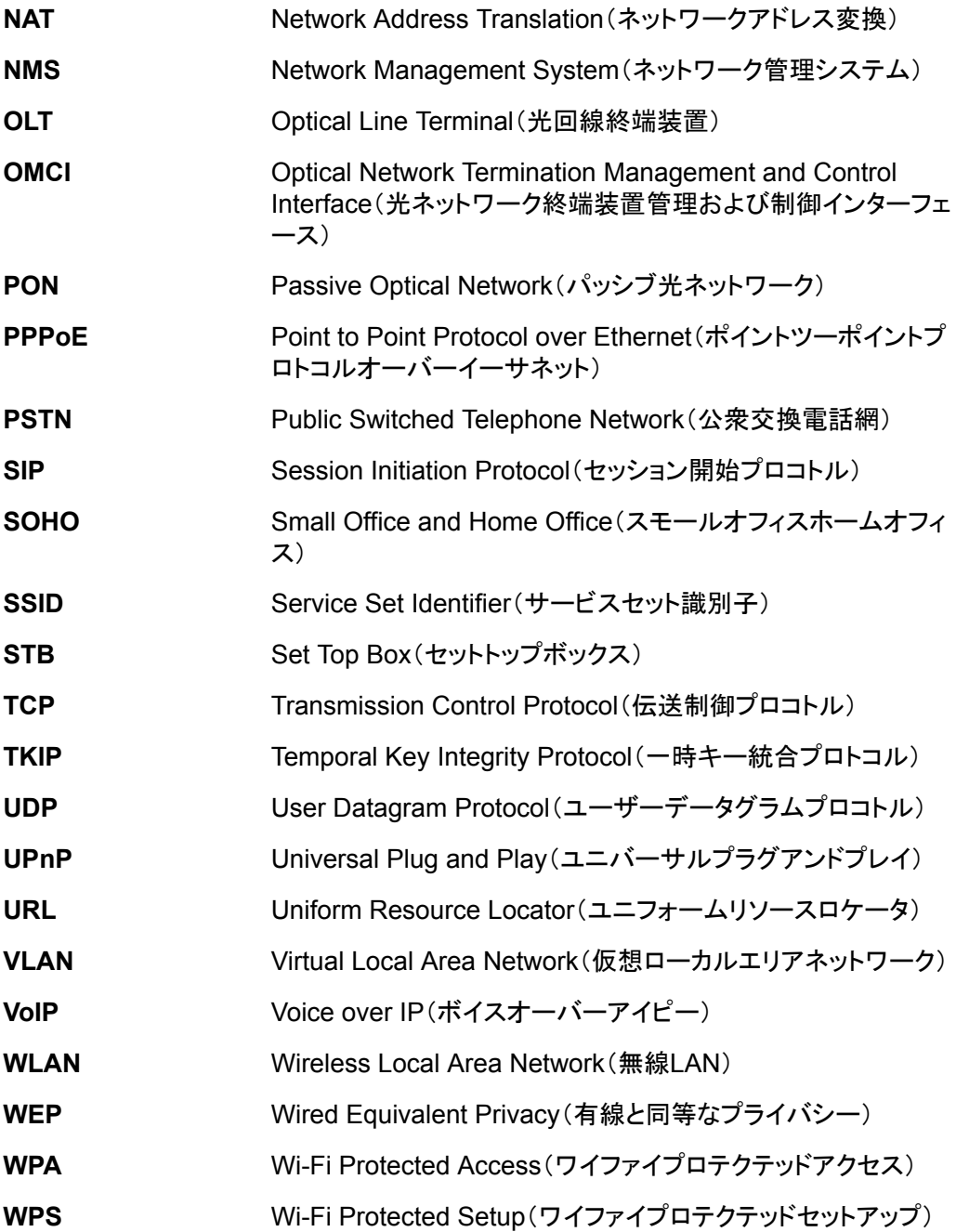